# BlackBerry Wireless Handheld

User Guide

User Guide BlackBerry 7750 Wireless Handheld™: 800/1900 MHz CDMA Network **Model Number: RAN21CN**

Last modified: 16 March 2004 Part number: PDF-07490-001

At the time of publication, this documentation complies with handheld software version 3.7.1.

© 2004 Research In Motion Limited. All Rights Reserved. The BlackBerry and RIM families of related marks, images and symbols are the exclusive properties of Research In Motion Limited. RIM, Research In Motion, 'Always On, Always Connected,' the "envelope in motion" symbol, BlackBerry, and the BlackBerry logo are registered with the U.S Patent and Trademark Office and may be pending or registered in other countries. All other brands, product names, company names, trademarks and service marks are the properties of their respective owners.

The handheld and/or associated software are protected by copyright, international treaties and various patents, including one or more of the following U.S. patents: 6,278,442; 6,271,605; 6,219,694; 6,075,470; 6,073,318; D445,428; D433,460; D416,256. Other patents are registered or pending in various countries around the world. Visit www.rim.com/patents.shtml for a current listing of applicable patents.

While every effort has been made to achieve technical accuracy, information in this document is subject to change without notice and does not represent a commitment on the part of Research In Motion Limited, or any of its subsidiaries, affiliates, agents, licensors, or resellers. There are no warranties, express or implied, with respect to the content of this document.

Licensed by QUALCOMM Incorporated under one or more of the following United States Patents and/or their counterparts in other nations:

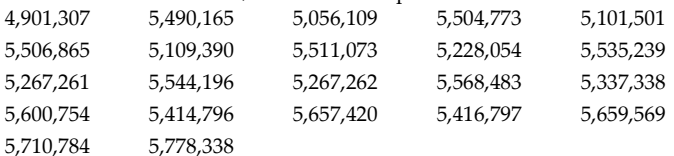

Research In Motion Limited 295 Phillip Street Waterloo, ON N2L 3W8 Canada

Published in Canada

# **Contents**

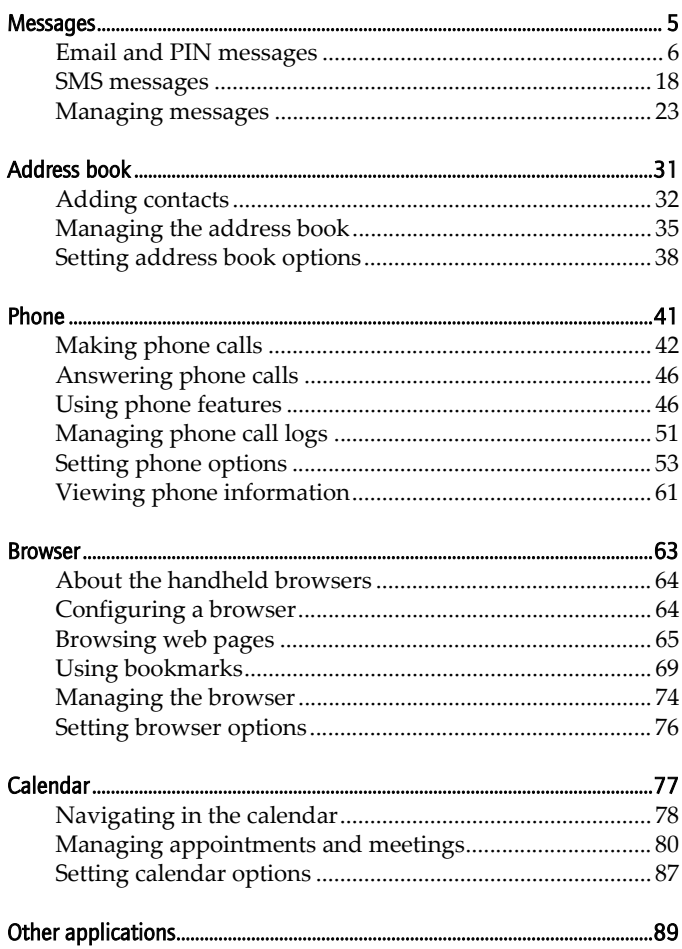

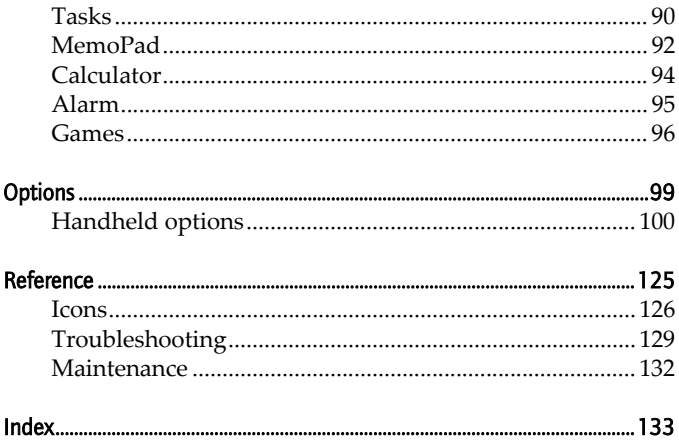

# <span id="page-4-0"></span>Messages

This section provides information on the following topics:

1

- [Email and PIN messages](#page-5-0)
- [SMS messages](#page-17-0)
- [Managing messages](#page-22-0)

## <span id="page-5-0"></span>Email and PIN messages

Email messages that are sent from or received by your handheld are routed through your email account.

You can also send and receive PIN messages. A personal identification number (PIN) uniquely identifies each BlackBerry handheld on the network. If you know another person's handheld PIN, you can send a PIN message to that person. PIN messages are not routed through an email account.

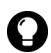

**Tip:** To locate your handheld PIN, open the options application. The Options screen appears. Click Status. The PIN field displays your PIN.

## Opening messages

You can receive email messages from any email account and you can receive PIN messages from other BlackBerry handheld users.

Long messages are sent to your handheld in sections. As you read the first section, the next section appears automatically.

## Open a message

- 1. Open the messages application. The Messages screen appears.
- 2. Click a message. A menu appears.
- 3. Click **Open**. The message appears.

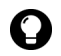

Tip: If, on the Message List Options screen, you set the Auto More field to  $\overline{N}$  No, you can request more of a long message manually. In the open message, click the trackwheel. A menu appears.

- To request the next section of the message, click **More**.
- To request the rest of the message, click More All.

[Refer to "Set message options" on page 17 for more information.](#page-16-0)

## Sending email and PIN messages

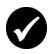

**Prerequisite:** To send messages, the following requirements must be met:

- The wireless coverage indicator must show a level of wireless coverage.
	- 1X must appear with the wireless coverage indicator on the Home screen.

### Send a message

- 1. Open the messages application. The Messages screen appears.
- 2. Click the trackwheel. A menu appears.
- 3. Select one of the following options:
	- ï To send an email message, click **Compose Email**. The Select Address screen appears.
	- To send a PIN message, click **Compose PIN**. The Select Address screen appears.
- 4. Click **[Use Once]**. A menu appears.

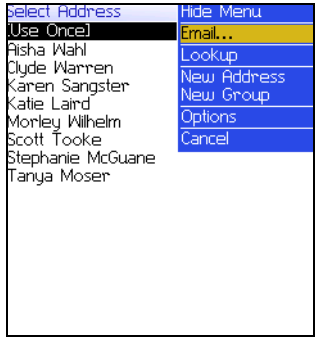

#### Select Address screen menu - Email item

- 5. Select one of the following options:
	- ï To send an email message, click **Email**. The One Time Email screen appears.

#### 1: Messages

- To send a PIN message, click **PIN**. The One Time PIN screen appears.
- 6. Type an email address or PIN number.
- 7. Click the trackwheel. A menu appears.
- 8. Click **Continue**.

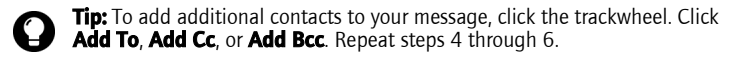

- 9. In the **Subject** field, type a subject.
- 10. Press the **Enter** key.
- 11. Type a message.

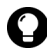

**Tip:** To send the message from a specific service (for example, Desktop or Web Client), scroll to the top of the message. In the Using field, press the **Space** key until the preferred service appears. Any subsequent messages are also sent from this service.

12. Click the trackwheel. A menu appears.

13. Select one of the following options:

- ï To save a draft of the message without sending it, click **Save Draft**.
- To send the message, click **Send**.

If you send a message and you are not in an area of sufficient wireless coverage, the handheld sends the message when you return to an area of sufficient wireless coverage.

## Send a message to a contact in your address book

1. Open the address book application. The Find screen appears.

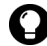

Tip: To search for a contact, type the first letters of the contact.

- 2. Click a contact. A menu appears.
- 3. Select one of the following options:
- ï To send an email message, click **Email <contact name>**.
- ï To send a PIN message, click **PIN <contact name>**.
- 4. In the **Subject** field, type a subject.
- 5. Press the **Enter** key.
- 6. Type a message.
- 7. Click the trackwheel. A menu appears.
- 8. Click **Send**. The message is sent.

## Send an email message using a link

In messages and on web pages, links appear as underlined text.

- 1. Click an email address link. A menu appears.
- 2. Click **Email**.
- 3. In the **Subject** field, type a subject.
- 4. Press the **Enter** key.
- 5. Type a message.
- 6. Click the trackwheel. A menu appears.
- 7. Click **Send**. The message is sent.

## Reply to a message

- 1. Open the messages application. The Messages screen appears.
- 2. Click a message. A menu appears.
- 3. Click **Open**.
- 4. Click the trackwheel. A menu appears.
- 5. Select one of the following options:
	- ï To reply to only the sender, click **Reply**.

• To reply to the sender and all recipients of the original message, click **Reply To All**.

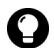

Tip: To delete the original message from the reply, click the trackwheel. A **Manual** menu appears. Click Delete Original Text.

- 6. Type a message.
- 7. Click the trackwheel. A menu appears.
- 8. Click **Send**. The message is sent.

## Forward a message

- 1. Open the messages application. The Messages screen appears.
- 2. Click a message. A menu appears.
- 3. Click **Forward**. The Select Address screen appears.
- 4. Click a contact. A menu appears.
- 5. Select one of the following options:
	- ï To send an email message, click **Email <contact name>**.
	- ï To send a PIN message, click **PIN <contact name>**.
- 6. Type a message.
- 7. Click the trackwheel. A menu appears.
- 8. Click **Send**. The message is sent.

## Resend a message

- 1. Open the messages application. The Messages screen appears.
- 2. Click a sent message. A menu appears.
- 3. Click **Open**. The message appears.
- 4. Click the trackwheel. A menu appears.
- 5. Click **Resend**. The message is sent.

## Edit and resend a message

- 1. Open the messages application. The Messages screen appears.
- 2. Click a sent message. A menu appears.
- 3. Click **Open**. The message appears.
- 4. Click the trackwheel. A menu appears.
- 5. Click **Edit**. The message appears.
- 6. Edit the message.

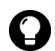

**Tip:** To replace a contact, place the cursor in the To field. Click a contact. A **D** Tip: 10 replace a control, print

- 7. Click the trackwheel. A menu appears.
- 8. Click **Send**. The message is sent.

## Managing address book attachments

An address book attachment contains contact information that recipients of the message can view and add to their address book.

## Send an address book attachment

- 1. Open the messages application. The Messages screen appears.
- 2. Click the trackwheel. A menu appears.
- 3. Select one of the following options:
	- ï To send an email message, click **Compose Email**. The Select Address screen appears.
	- To send a PIN message, click **Compose PIN**. The Select Address screen appears.
- 4. Click a contact. A menu appears.
- 5. Select one of the following options:
	- ï To send an email message, click **Email <contact name>**.

#### User Guide 11

#### 1: Messages

- ï To send a PIN message, click **PIN <contact name>**.
- 6. Type a message.
- 7. Click the trackwheel. A menu appears.
- 8. Click **Attach Address**. The Attach screen appears.
- 9. Click a contact. A menu appears.
- 10. Click **Continue**. The contact information is attached to the message.

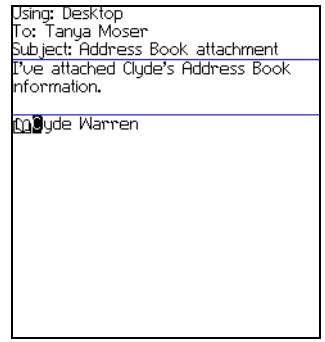

Composing a message - Address book attachment

- 11. Click the trackwheel. A menu appears.
- 12. Click **Send**. The message and attachment are sent.

### Open an address book attachment

1. In a message with an address book attachment, place the cursor in the name of the address book attachment.

From: Katie Laird Subject: Contact Information<br>11 Attachment] Here is the contact information for our latest supplier. **Ma**lanya Mosem

Open email message with address book attachment

- 2. Click the trackwheel. A menu appears.
- 3. Click **View Attachment**. The contact information appears.
- 4. Click the trackwheel. A menu appears.
- 5. Select one of the following options:
	- To add the contact information to your address book, click **Add To Address Book**.
	- To update the contact information that is in your address book, click **Update Address**.
	- ï To return to the open message, click **Close**.

## Managing file attachments

If the attachment service is loaded on your handheld, you can open file attachments on your handheld. You can open attachments with a .zip, .html, .doc, .ppt, .pdf, .wpd, .txt, or .xls file extension.

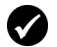

**Prerequisite:** To open file attachments with a .doc, .ppt, .pdf, .wpd, .txt, or .xls file extension, the following requirements must be met:

• Your handheld must be enabled for attachment service on a BlackBerry Enterprise Server version 3.6 or later for Microsoft Exchange or a BlackBerry Enterprise Server version 2.2 or later for Lotus Domino.

To open file attachments with a .zip or .html file extension, the following additional requirement must be met:

• Your handheld must be enabled for attachment service on a BlackBerry Enterprise Server version 3.6 Service Pack 1 or later for Microsoft Exchange or a BlackBerry Enterprise Server version 2.2 Service Pack 1 or later for Lotus Domino.

|               | Registration         |   |            |
|---------------|----------------------|---|------------|
|               |                      | В |            |
|               | Tra                  |   |            |
| $\frac{2}{3}$ |                      |   |            |
|               | <b>Name Ses Paid</b> |   |            |
| 4             | Iflim IA             |   | Yes        |
| 5             | lJen…B               |   | No.        |
| 6             | <b>Ma</b> A.B        |   | <b>Yes</b> |
| 7             | TanC                 |   | Yes        |
| $\frac{8}{9}$ | Car… A               |   | Yes        |
|               | ISco C               |   | No.        |
|               |                      |   |            |
|               |                      |   |            |
|               |                      |   |            |
|               |                      |   |            |
|               |                      |   |            |
|               |                      |   |            |
|               |                      |   |            |
|               |                      |   |            |

Spreadsheet format **Document** Format

## Open the table of contents of a file attachment

- 1. In a message with a file attachment, click the trackwheel. A menu appears.
- 2. Click **Open Attachment**. The Attachments screen appears.
- 3. Click **Table of Contents**. A menu appears.
- 4. Click **Retrieve**. The table of contents appears.

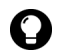

**Tip:** To request the content for a table of contents item, click the item. A menu appears. Click Retrieve. The content appears.

## Open a file attachment

- 1. In a message with a file attachment, click the trackwheel. A menu appears.
- 2. Click **Open Attachment**. The Attachments screen appears.

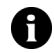

Note: If you retrieve a .pdf file that is password-protected, you must type the password. On the Attachments screen, click the trackwheel. A menu appears. Click **Password**. Type the password. Click the trackwheel. The Attachments screen appears.

- 3. Click **Full Content**. A menu appears.
- 4. Click **Retrieve**. The content appears.

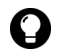

**Tip:** In document format, links appear as underlined text. To open a table, **Colliek a table link. A menu appears. Click Retrieve.** 

## Navigate in spreadsheet format

- 1. In spreadsheet format, click the trackwheel. A menu appears.
- 2. Select one of the following options:
	- ï To move to a specific worksheet, click **Select Worksheet**. A dialog box appears. Click a worksheet.
	- ï To view the previous worksheet, click **Prev Sheet**.
	- ï To view the next worksheet, click **Next Sheet**.
	- To move to a specific cell, click **Go to Cell**. A dialog box appears. Type the cell co-ordinates (for example, C16). Click the trackwheel.
	- To view the contents of a cell, click **View Cell**.

## Set file attachment options

- 1. In a file attachment, click the trackwheel. A menu appears.
- 2. Click **Options**. The Options screen appears.
- 3. In the following fields, press the **Space** key until the preferred option appears:

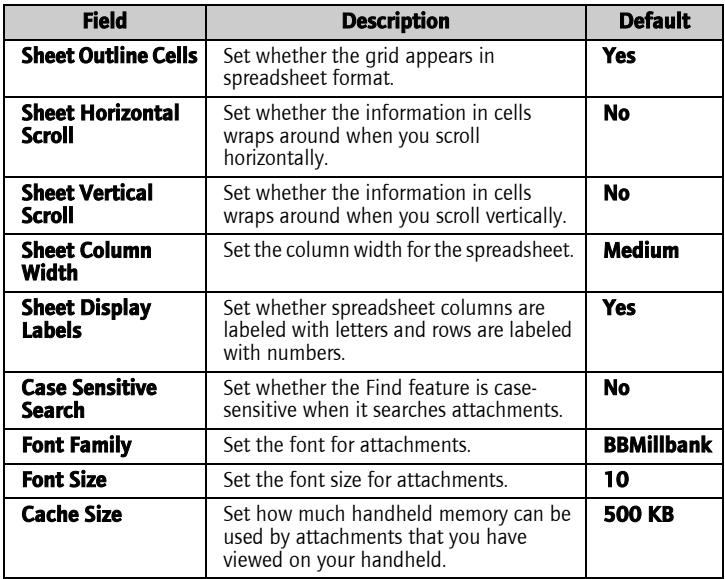

- 4. Click the trackwheel. A menu appears.
- 5. Click **Save**. The options are saved.

## Setting message options

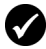

Prerequisite: To set the Hide Filed Messages and Delete On options, your handheld must be integrated with an email account using the BlackBerry Enterprise Server or the BlackBerry Desktop Redirector.

To set the **Wireless Reconcile** and **Conflicts** options, one of the following requirements must be met:

- Your handheld must be enabled for wireless email reconciliation on a BlackBerry Enterprise Server version 3.6 or later for Microsoft Exchange or a BlackBerry Enterprise Server version 2.2 or later for Lotus Domino.
- Your handheld must be enabled for wireless email reconciliation on the BlackBerry Web Client. Contact your service provider for more information on whether this option is available.

## <span id="page-16-0"></span>Set message options

- 1. Open the messages application. The Messages screen appears.
- 2. Click the trackwheel. A menu appears.
- 3. Click **Options**. The Message List Options screen appears.
- 4. In the following fields, press the **Space** key until the preferred option appears:

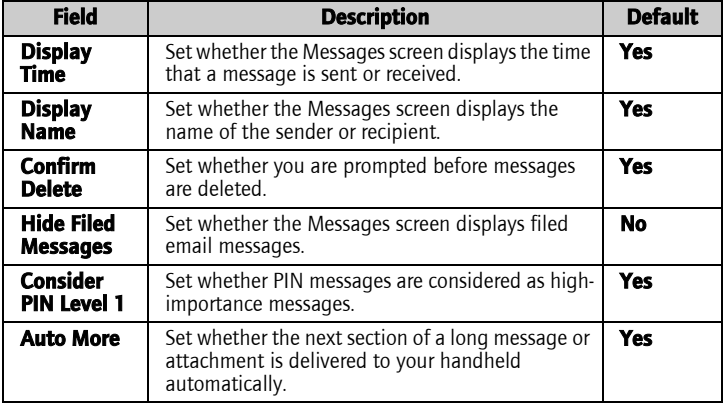

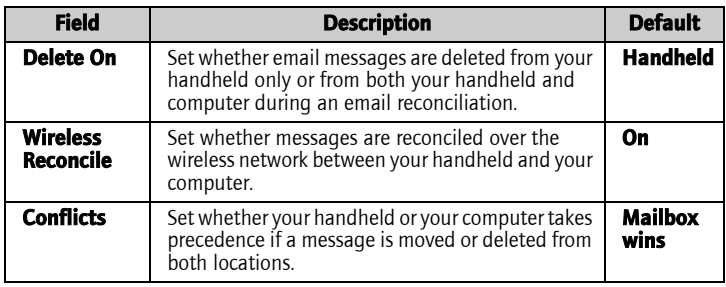

- 5. Click the trackwheel. A menu appears.
- 6. Click **Save**. The options are saved.

## Set the importance level of a message

- 1. In a message, click the trackwheel. A menu appears.
- 2. Click **Options**. The Current Message Options screen appears.
- 3. In the following field, press the **Space** key until the preferred option appears:

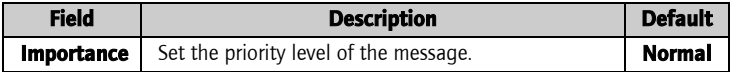

- 4. Click the trackwheel. A menu appears.
- 5. Click **Save**. The option is saved.

## <span id="page-17-0"></span>SMS messages

If you have an SMS-compatible phone number, you can send and receive Short Message Service (SMS) messages. An SMS-compatible number is a phone number (work, home, mobile, or pager) that your service provider has enabled for SMS.

## Opening SMS messages

## Open an SMS message

- 1. Open the messages application. The Messages screen appears.
- 2. Click an SMS message. A menu appears.
- 3. Click **Open**. The message appears.

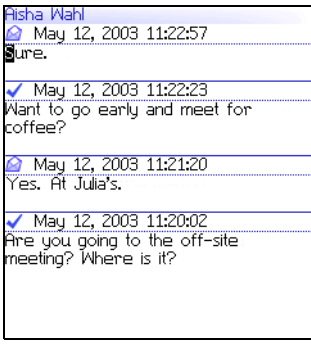

#### SMS message

## Sending SMS messages

You can send SMS messages to contacts who have an SMScompatible phone number.

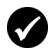

**Prerequisite:** To send SMS messages, the following requirements must be met:

- The wireless coverage indicator must show a level of wireless coverage.
- **1X, 1x**, or **D** must appear with the wireless coverage indicator on the Home screen.

## Send an SMS message

- 1. Open the messages application. The Messages screen appears.
- 2. Click the trackwheel. A menu appears.

#### User Guide 19

#### 1: Messages

- 3. Click **Compose SMS**. The SMS screen appears.
- 4. Click **[Use Once]**. A menu appears.

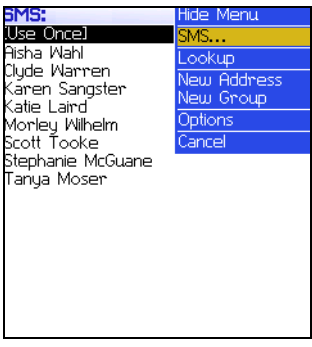

#### SMS screen menu - SMS item

- 5. Click **SMS**. The One Time SMS screen appears.
- 6. Type your contact's SMS-compatible phone number.

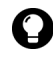

**Tip:** Contact your service provider for more information on setting an SMScompatible number for your contact. Your service provider might require that all SMS-compatible phone numbers include the area code and other prefixes.

- 7. Click the trackwheel. A menu appears.
- 8. Click **Continue**.
- 9. Type a message.
- 10. Click the trackwheel. A menu appears.
- 11. Click **Send**. The message is sent.

If you send a message and you are not in an area of sufficient wireless coverage, the handheld sends the message when you return to an area of sufficient wireless coverage.

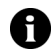

Note: Sending an SMS message to a wireless device that is registered on a different wireless network might not function as expected. Contact your service provider for more information on sending SMS messages between wireless networks.

### Send an SMS message to a contact in your address book

- 1. Open the address book application. The Find screen appears.
- 2. Click a contact with an SMS-compatible number. A menu appears.
- 3. Click **SMS <contact name>**.
- 4. Type a message.
- 5. Click the trackwheel. A menu appears.
- 6. Click **Send**. The message is sent.

## Reply to an SMS message

- 1. Open the messages application. The Messages screen appears.
- 2. Click an SMS message. A menu appears.
- 3. Click **Reply**.

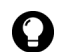

**Tip:** To delete the previous SMS messages from the screen, click the trackwheel. A menu appears. Click Remove History.

- 4. Type a message.
- 5. Click the trackwheel. A menu appears.
- 6. Click **Send**. The message is sent.

## Forward an SMS message

- 1. Open the messages application. The Messages screen appears.
- 2. Click an SMS message. A menu appears.
- 3. Click **Forward**. The SMS screen appears.
- 4. Click a contact with an SMS-compatible number. A menu appears.
- 5. Click **SMS <contact name>**.

#### User Guide 21

#### 1: Messages

- 6. Type a message.
- 7. Click the trackwheel. A menu appears.
- 8. Click **Send**. The message is sent.

### Resend an SMS message

- 1. Open the messages application. The Messages screen appears.
- 2. Click an SMS message. A menu appears.
- 3. Click **Open**. The message appears.
- 4. Click the trackwheel. A menu appears.
- 5. Click **Resend**. The message is sent.

## Setting SMS message options

- 1. Open the options application. The Options screen appears.
- 2. Click **SMS**. The SMS screen appears.
- 3. In the following fields, press the **Space** key until the preferred option appears:

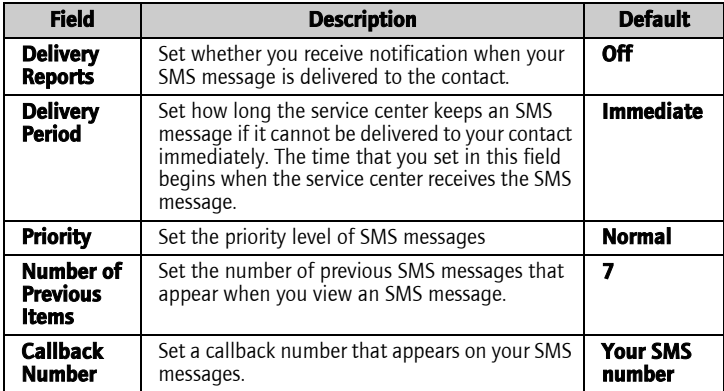

- 4. Click the trackwheel. A menu appears.
- 5. Click **Save**. The options are saved.

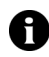

**Note:** Depending on your service provider plan, some SMS message options might not be available on your handheld. Contact your service provider for information on available options.

## <span id="page-22-0"></span>Managing messages

## Saving messages

You can save important messages in the saved messages application. If your handheld must delete messages to free memory, it does not delete saved messages.

## Save a message

- 1. Open the messages application. The Messages screen appears.
- 2. Click a message. A menu appears.
- 3. Click **Save**. The message is saved.

## Deleting messages

You should delete unnecessary messages from your handheld. If your handheld memory is full, your handheld deletes the oldest messages from the messages application to accommodate new ones.

## Delete a message

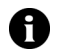

**Note:** If, on the Message List Options screen, the **Delete On** option is set to Mailbox & Handheld, messages that you delete on your handheld are also deleted from your computer during email reconciliation. [Refer to "Set](#page-16-0)  [message options" on page 17 for more information](#page-16-0).

1. Select one of the following options:

#### 1: Messages

- To delete a message from the messages application, open the messages application. The Messages screen appears.
- To delete a saved message, open the saved messages application. The Saved Messages screen appears.
- 2. Click a message. A menu appears.
- 3. Click **Delete**. A dialog box appears.
- 4. Click **Delete**. The message is deleted.

### Delete messages prior to a specific date

- 1. Select one of the following options:
	- To delete messages from the messages application, open the messages application. The Messages screen appears.
	- To delete saved messages, open the saved messages application. The Saved Messages screen appears.
- 2. Click a date. A menu appears.
- 3. Click **Delete Prior**. A dialog box appears.
- 4. Click **Delete**. The messages are deleted.

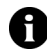

Note: Email messages that are deleted using the Delete Prior menu item are not deleted from your computer during email reconciliation.

### Empty the deleted messages folder on your computer from your handheld

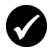

**Prerequisite:** To delete messages from the Deleted Items folder on your **Prerequisite:** 10 detects increased to the computer, the following requirements must be met:

- Your handheld must be enabled for wireless email reconciliation on the BlackBerry Enterprise Server version 3.6 or later for Microsoft Exchange. [Refer to "Set message options" on page 17 for more information.](#page-16-0)
- 1. Open the messages application. The Messages screen appears.
- 2. Click the trackwheel. A menu appears.
- 3. Click **Options**. The Message List Options screen appears.
- 4. Click the trackwheel. A menu appears.
- 5. Click **Purge Deleted Items**. A dialog box appears.
- 6. Click **Yes**. The Deleted Items folder on your computer is emptied.

## Reconciling email messages

When email messages are reconciled, any message that you open, file, or delete on your handheld is also opened, filed, or deleted on your computer depending on how you set your message options.

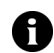

Note: If you use Lotus Notes, opened and unopened messages are not reconciled between your computer and your handheld.

If wireless email reconciliation is not enabled on your handheld, you must use the BlackBerry Desktop Software to reconcile your handheld and desktop messages. Refer to the *Desktop Software: Intellisync Help* for more information.

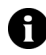

Note: If you use Microsoft Outlook, and you use personal folders to manage email messages, you must reconcile your personal folders manually using the desktop software, even if you have enabled wireless email reconciliation. Refer to the *Desktop Software: Intellisync Help* for more information.

If wireless email reconciliation is enabled on your handheld, your handheld and desktop messages are reconciled over the wireless network automatically. [Refer to "Set message options" on page 17](#page-16-0)  [for more information](#page-16-0) on enabling wireless email reconciliation.

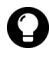

**Tip:** If wireless email reconciliation is enabled on your handheld, and some messages have not been reconciled between your desktop and handheld, you can reconcile email messages manually. Open the messages application. The Messages screen appears. Click the trackwheel. A menu appears. Click Reconcile Now.

## Filing email messages

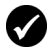

**Prerequisite:** To file email messages, the following requirements must be met:

- Your handheld must be integrated with an email account using the BlackBerry Enterprise Server or the BlackBerry Desktop Redirector.
- You have created folders in your desktop email program.
- You have reconciled your email messages so that the folders from your desktop email program appear on your handheld.

## File an email message

- 1. Open the messages application. The Messages screen appears.
- 2. Click an email message. A menu appears.
- 3. Click **File**. The Select Folder screen appears.

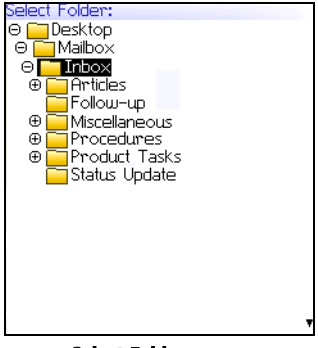

Select Folder screen

4. Click a folder. A menu appears.

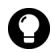

**Tip:** To expand a folder on the Select Folder screen, click a folder with a plus sign (+) beside it. A menu appears. Click Expand.

To collapse a folder, click a folder with a minus sign (-) beside it. A menu appears. Click **Collapse**.

5. Click **File**. The message is filed.

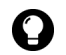

Tip: To display filed messages on the Messages screen, set the Hide Filed Messages option on the Message List Options screen to No. To remove a filed message from a folder, file the message in the Inbox folder.

## Searching for messages

## Search for a message

1. Open the search messages application. The Search screen appears.

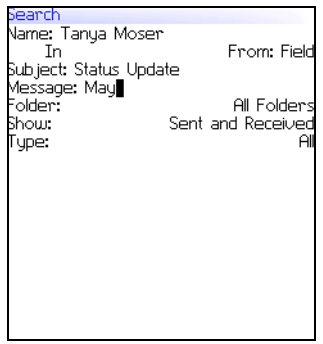

#### Search screen - Specifying search criteria

2. In one or more of the following fields, type message information:

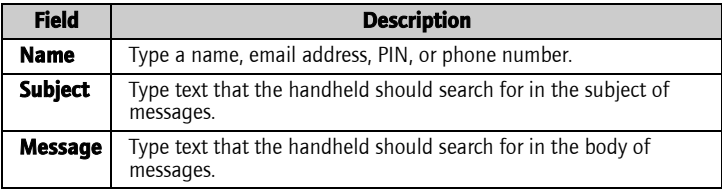

#### 1: Messages

3. In one or more of the following fields, press the **Space** key until the preferred option appears:

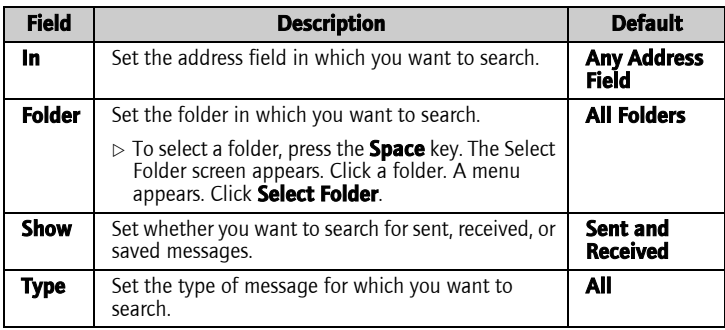

- 4. Click the trackwheel. A menu appears.
- 5. Select one of the following options:
	- To perform a search without saving the search criteria, click **Search**.
	- ï To save the search criteria, click **Save**. The Save Search screen appears. Type a name and a shortcut key for your search. Click the trackwheel. A menu appears. Click **Save**. The search is performed.

### View, edit, or delete a saved search

- 1. Open the search messages application. The Search screen appears.
- 2. Click the trackwheel. A menu appears.
- 3. Click **Recall**. Your saved searches appear.
- 4. Click a search. A menu appears.
- 5. Select one of the following options:
	- ï To view the search criteria, click **Select Search**.
- ï To edit the search criteria, click **Edit Search**. Edit the search criteria. Click the trackwheel. A menu appears. Click **Save**.
- ï To delete the search, click **Delete Search**. A dialog box appears. Click **Delete**.

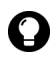

**Tip:** To view the criteria of your last search quickly, on the Search screen, click the trackwheel. Click Last. The Search screen displays the criteria of the last search that you performed.

## Search for a message by sender, recipient, or subject

- 1. Open the messages application. The Messages screen appears.
- 2. Click a message. A menu appears.
- 3. Select one of the following options:
	- To search for all messages that relate to the sender of a received message, click **Search Sender**.
	- To search for all messages that relate to the recipient of a sent message, click **Search Recipient**.
	- To search for messages with the same subject as the selected message, click **Search Subject**.

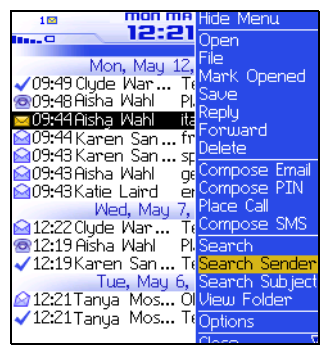

Messages screen menu - Search Sender item

## Marking messages

## Mark a message as unopened or opened

- 1. Open the messages application. The Messages screen appears.
- 2. Click a message. A menu appears.
- 3. Select one of the following options:
	- ï To mark the message as opened, click **Mark Opened**.
	- ï To mark the message as unopened, click **Mark Unopened**.

## Mark messages prior to a specific date as opened

- 1. Open the messages application. The Messages screen appears.
- 2. Click a date. A menu appears.
- 3. Click **Mark Prior Opened**. All messages prior to the selected date are marked as opened.

# <span id="page-30-0"></span>Address book

This section provides information on the following topics:

2

- Adding contacts
- Managing the address book
- Setting address book options

## <span id="page-31-0"></span>Adding contacts

**Note:** You can import contacts from your desktop email program if your handheld is integrated with an email account using the BlackBerry Enterprise Server. Refer to the *Desktop Software: Backup and Restore Help* for more information.

## Create a contact

- 1. Open the address book application. The Find screen appears.
- 2. Click the trackwheel. A menu appears.
- 3. Click **New Address**. The New Address screen appears.

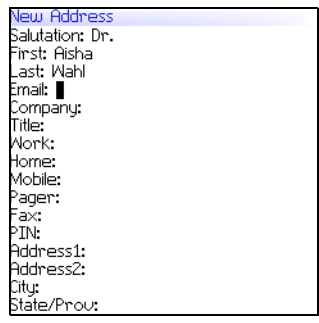

#### New Address screen

4. In one or more of the following fields, type contact information:

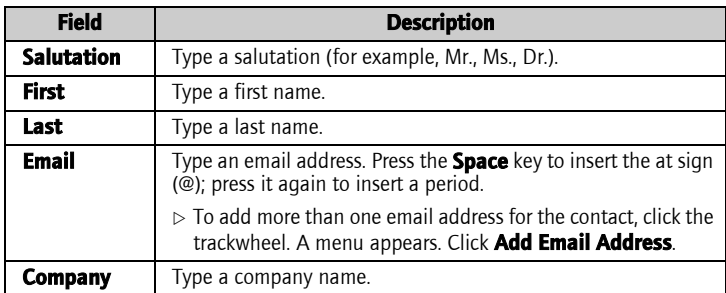

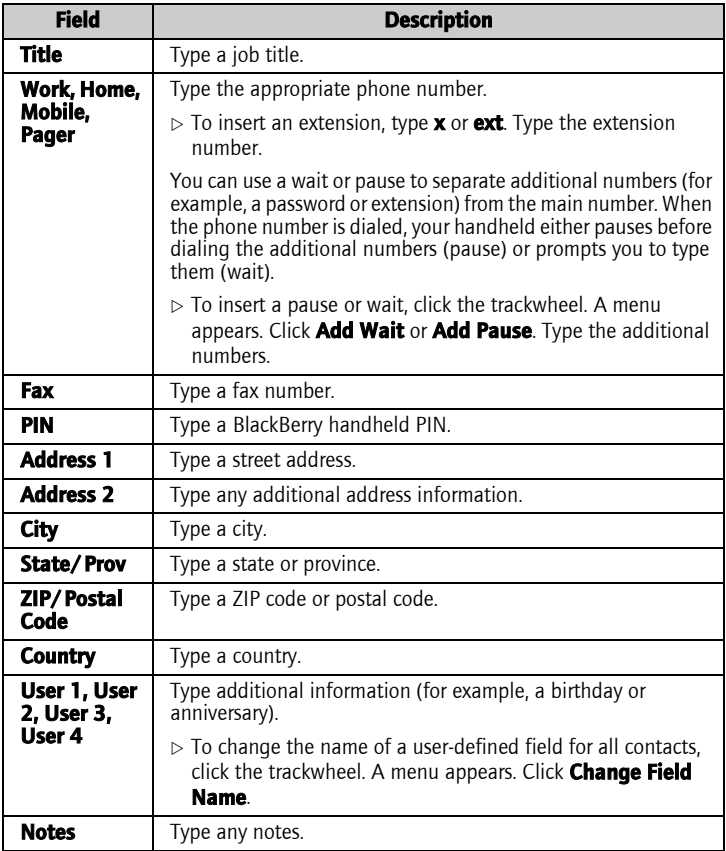

- 5. Click the trackwheel. A menu appears.
- 6. Click **Save**. The contact is saved.

## Create a group

After you create contacts, you can create a group. If you send an email message to a group, the message is sent to all group members at the same time.

- 1. Open the address book application. The Find screen appears.
- 2. Click the trackwheel. A menu appears.
- 3. Click **New Group**. The New Group screen appears.
- 4. Type a group name.
- 5. Click the trackwheel. A menu appears.
- 6. Click **Add Member**. The Select Address screen appears.
- 7. Click a contact. A menu appears.
- 8. Click **Continue**. The New Group screen appears with the contact added as a new member.
- 9. To add more contacts to your group, repeat steps 5 through 8.
- 10. Click the trackwheel. A menu appears.
- 11. Click **Save Group**. The group is saved.

## Add contact information from the Messages screen

You can add a sender's email address or PIN from a message, and you can add the phone number of a caller or contact from a phone call log.

- 1. Open the messages application. The Messages screen appears.
- 2. Click a message or phone call log. A menu appears.
- 3. Click **Open**. The message or phone call log appears.
- 4. Click the trackwheel. A menu appears.
- 5. Click **Add To Address Book**. The New Address screen appears.
- 6. Type contact information.
- 7. Click the trackwheel. A menu appears.
- 8. Click **Save**. The contact is saved.

### Add contact information from the Phone screen

- 1. Open the phone. The Phone screen appears.
- 2. Click a phone number. A menu appears.
- 3. Click **Add To Address Book**. The New Address screen appears.
- 4. Type contact information.
- 5. Click the trackwheel. A menu appears.
- 6. Click **Save**. The contact is saved.

## Add contact information from a link

In messages and on web pages, links appear as underlined text.

- 1. Click an email address or phone number link. A menu appears.
- 2. Click **Add To Address Book**. The New Address screen appears.
- 3. Type contact information.
- 4. Click the trackwheel. A menu appears.
- 5. Click **Save**. The contact is saved.

## <span id="page-34-0"></span>Managing the address book

## Open a contact or group

- 1. Open the address book application. The Find screen appears.
- 2. Select one of the following options:
	- ï Click a contact. A menu appears. Click **View**. The contact information appears.

ï Click a group. A menu appears. Click **View Group**. The group member list appears.

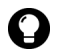

Tip: To view information for a contact in the group, click the contact. A menu appears. Click View Member.

## Edit a contact

- 1. Open the address book application. The Find screen appears.
- 2. Click a contact. A menu appears.
- 3. Click **Edit**. The Edit Address screen appears.
- 4. Edit the contact information.
- 5. Click the trackwheel. A menu appears.
- 6. Click **Save**. The edited contact is saved.

## Edit a group

- 1. Open the address book application. The Find screen appears.
- 2. Click a group. A menu appears.
- 3. Click **Edit Group**. The Edit Group screen appears.
- 4. Click a contact. A menu appears.
- 5. Select one of the following options:
	- ï To delete the contact, click **Delete Member**. A dialog box appears. Click **Delete**. Proceed to step 8.
	- ï To replace the contact with another contact, click **Change Member**. The Select Address screen appears.
	- ï To add a contact, click **Add Member**. The Select Address screen appears.
- 6. Click a contact. A menu appears.
- 7. Click **Continue**. The Edit Group screen appears.
- 8. Click the trackwheel. A menu appears.
- 9. Click **Save Group**. The edited group is saved.

#### Delete a contact or group

If you delete a group, the individual contacts still appear in your address book. If you delete a contact that is a member of a group, the contact is deleted from both your address book and the group.

- 1. Open the address book application. The Find screen appears.
- 2. Select one of the following options:
	- ï Click a contact. A menu appears. Click **Delete**.
	- ï Click a group. A menu appears. Click **Delete Group**.

A dialog box appears.

3. Click **Delete**. The contact or group is deleted.

#### Search for a contact in a remote address book

You can search for contact information in your company Global Address List or Notes Address Book.

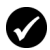

Prerequisite: To search for contacts in a remote address book, the following requirements must be met:

- Your handheld must be enabled for Remote Address Lookup on a BlackBerry Enterprise Server version 3.5 or later for Microsoft Exchange or a BlackBerry Enterprise Server version 2.2 or later for Lotus Domino.
- 1. Open the address book application. The Find screen appears.
- 2. Type a contact name.
- 3. Click the trackwheel. A menu appears.
- 4. Click **Lookup**. The Find screen displays the search status and indicates when the search is complete.
- 5. Click the trackwheel. A menu appears.
- 6. Click **View Lookup**. The results of your search appear.

#### User Guide 37

- 7. Click a contact. A menu appears.
- 8. Click one of the following menu items:

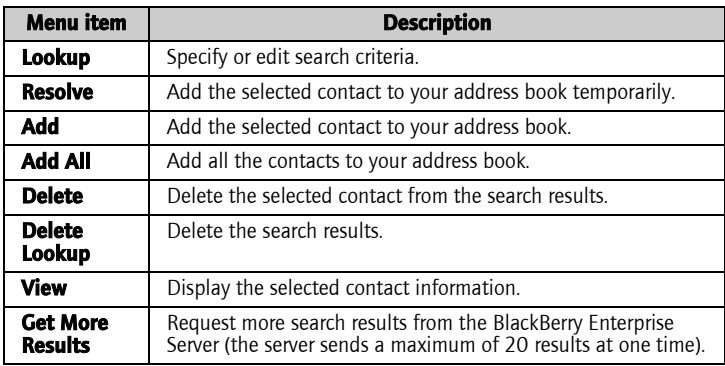

## Setting address book options

#### Set address book options

- 1. Open the address book application. The Find screen appears.
- 2. Click the trackwheel. A menu appears.
- 3. Click **Options**. The Address Book Options screen appears.
- 4. In the following fields, press the **Space** key until the preferred option appears:

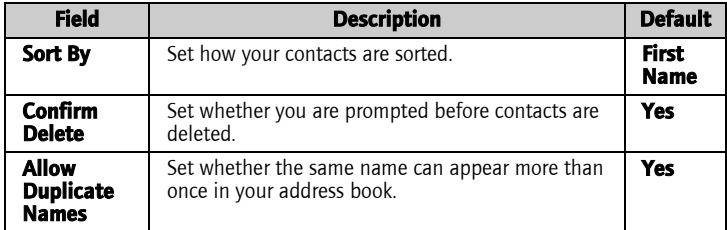

- 5. Click the trackwheel. A menu appears.
- 6. Click **Save**. The options are saved.

#### 2: Address book

# 3

# Phone

Depending on your service provider plan, the phone or some of its features might not be available on your handheld. Contact your service provider for more information on available services.

This section provides information on the following topics:

- Making phone calls
- Answering phone calls
- Using phone features
- Managing phone call logs
- Setting phone options
- Viewing phone information

# <span id="page-41-0"></span>Making phone calls

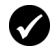

Prerequisite: To make a phone call, the following requirements must be met:

- The wireless coverage indicator must show a level of wireless coverage.
- 1X, 1x, or D must appear with the wireless coverage indicator on the Home screen.

#### Make a phone call

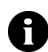

Note: If you are using a headset, insert the headset connector into the **headset** jack at the top of the handheld.

1. Open the phone. The Phone screen appears.

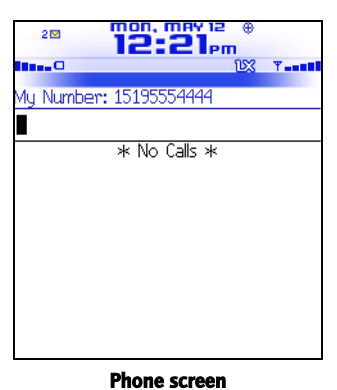

- 2. With your cursor in the empty field at the top of the screen, type a phone number.
- 3. Press the **Enter** key. The phone number is dialed.

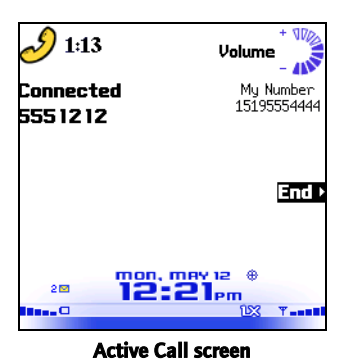

4. To end the call, press and hold the **Escape** button.

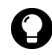

**Tip:** On the Phone screen, press the **Space** key and press the **Enter** key to dial the last number that you typed.

## Call a contact using speed dial

You can use the speed dial feature to place phone calls by pressing a single key. [Refer to "Using speed dial" on page 49 for more](#page-48-0)  [information](#page-48-0) on configuring this feature.

- 1. Open the phone. The Phone screen appears.
- 2. Press and hold a key that is assigned to the contact or phone number that you want to call. The phone number is dialed.
- 3. To end the call, press and hold the **Escape** button.

#### Call a contact that appears on your Phone screen

The Phone screen lists the contact names or phone numbers for your calls.

- 1. Open the phone. The Phone screen appears.
- 2. Click a contact or a phone number. A menu appears.
- 3. Click **Call <contact name or phone number>**. The phone number is dialed.
- 4. To end the call, press and hold the **Escape** button.

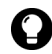

**Tip:** To delete a contact or a phone number that appears on the Phone screen, click the contact or the phone number. A menu appears. Click Delete.

#### Call a contact in your address book

- 1. Open the address book. The Find screen appears.
- 2. Type the first letters of a contact. Contacts that start with these letters appear.
- 3. Click a contact. A menu appears.
- 4. Click **Call <contact name>**. The phone number is dialed.
- 5. To end the call, press and hold the **Escape** button.

#### Call a contact using a link

In messages and on web pages, phone numbers appear as links.

- 1. Click a phone number link. A menu appears.
- 2. Click **Call**. The phone number is dialed.
- 3. To end the call, press and hold the **Escape** button.

#### Call an emergency phone number

You can call an emergency phone number even when your handheld is locked. If you call an emergency phone number when the radio is off, the radio turns on automatically.

Depending on your handheld version or service provider, your handheld might be enabled with Assisted Global Positioning System (A-GPS) support. If your handheld is enabled with A-GPS support, when you place an emergency call from your handheld, or during Emergency Callback Mode, an emergency operator can estimate your location.

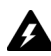

Warning: If your handheld is locked, you can only make calls to recognized emergency numbers (for example, 911). When your handheld is locked, click the trackwheel. A dialog box appears. Click **Emergency Call**. A dialog box appears. Click Yes. The emergency number is dialed.

- 1. Open the phone. The Phone screen appears.
- 2. In the phone number field at the top of the screen, type a recognized emergency phone number (for example, **911**).
- 3. Press the **Enter** key. The emergency number is dialed.
- 4. To end the call, press and hold the **Escape** button. **Emergency Callback Mode** appears in the handheld status section of the screen.

#### Emergency Callback Mode

When you end an emergency call, the handheld enters Emergency Callback Mode. Emergency Callback Mode is active for five minutes and enables the operator to call you back or determine your approximate location.

In Emergency Callback Mode, you cannot send and receive messages or browse web pages. If you place a call to a non-emergency number during the five-minute period, Emergency Callback Mode is disabled.

#### Call your voice mail

- 1. Open the phone. The Phone screen appears.
- 2. Click the trackwheel. A menu appears.
- 3. Click **Call Voicemail**.
	- If a voice mail access phone number is available, your voice mail access number is dialed.
- If a voice mail access phone number is not available, a dialog box appears. Type your voice mail access phone number. Click the trackwheel. Your voice mail access number is dialed.
- 4. To end the call, press and hold the **Escape** button.

## <span id="page-45-0"></span>Answering phone calls

#### Answer a phone call

1. In the dialog box that appears when you receive a phone call, select one of the following options:

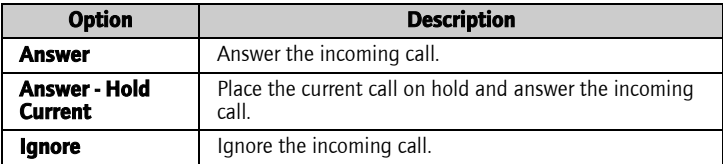

2. To end the call, press and hold the **Escape** button.

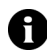

**Note:** You must subscribe to a call waiting service for the **Answer - Hold Current** item to appear when you receive a phone call.

# <span id="page-45-1"></span>Using phone features

#### Adjust the volume

- 1. On the Active Call screen, select one of the following options:
	- To increase the volume, roll the trackwheel up.
	- To decrease the volume, roll the trackwheel down.

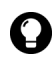

**Tip:** To adjust the volume while you are using another handheld application, click the trackwheel. A menu appears. Click Volume. Roll the trackwheel up or down to change the volume.

#### Mute a phone call

If you mute a phone call, you can hear your contact, but your contact cannot hear you.

- 1. During a call, click the trackwheel. A menu appears.
- 2. Click **Mute**. The call is muted.
- 3. To turn off the mute feature, click the trackwheel. A menu appears.
- 4. Click **Turn Mute Off**. The mute feature is turned off.

#### Alternate between phone calls

If you subscribe to a call waiting service and you are already connected to a phone call when an incoming phone call is received, you can alternate between calls.

- 1. During a call, when you receive an incoming call, click **Answer Hold Current**. The current call is put on hold and you are connected to the incoming call.
- 2. Click the trackwheel. A menu appears.
- 3. Click **Flash**. The calls are swapped.

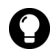

**Tip:** To alternate between calls, you can also press the **Enter** key. Pressing  $\sum$  the **Enter** key is equivalent to the **Flash** menu item.

#### Make a 3-way call

You can talk to two contacts at one time.

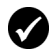

**Prerequisite:** To use this feature, you must subscribe to a 3-way call service. Contact your service provider for more information.

- 1. During a call, click the trackwheel. A menu appears.
- 2. Click **3-Way Call**. The Call screen appears.
- 3. Click a contact. A menu appears.
- 4. Click **Call <contact name>**. The phone number is dialed and you are connected to the second call.
- 5. During the second call, click the trackwheel. A menu appears.
- 6. Click **Flash**. You are connected to both calls.

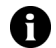

**Note:** The Active Call screen shows that you are only connected to the second contact even though you are connected to both calls.

- To disconnect from the second contact, click the trackwheel. A menu appears. Click **Flash**. To add another contact, click the trackwheel. A menu appears. Repeat steps 2 through 6.
- 7. To end the 3-way call, press and hold the **Escape** button.

#### Use other applications during a phone call

If you use a headset with your handheld, you can use other applications during a phone call. You can compose email and PIN messages, but you cannot send or receive them until the call ends.

- 1. On the Active Call screen, click the trackwheel. A menu appears.
- 2. Click **Home Screen**. The Home screen appears.

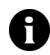

**Note:** To end the call while you are using another application, click the trackwheel. A menu appears. Click **End Call**.

#### Dial letters in phone numbers

Your handheld enters number-lock mode on the Phone and Active Call screens. To type letters on these screens, select one of the following options:

- To type one letter, press the **Alt** key. Press the letter key.
- ï To type multiple letters, press the **Right Shift** key + the **Alt** key. Your handheld enters character mode. To turn off character mode, press the **Right Shift** key again.

## <span id="page-48-0"></span>Using speed dial

You can configure speed dialing by assigning any letter key to a specific phone number. You can also add, change, and remove numbers from the speed dial list.

#### Assign a speed dial letter

- 1. Open the phone. The Phone screen appears.
- 2. Select one of the following options:
	- If the contact or phone number to which you want to assign a speed dial letter is listed on the Phone screen, select the phone number.
	- If the contact or phone number to which you want to assign a speed dial letter is not listed on the Phone screen, type the phone number.
- 3. Press and hold any unassigned letter key. A dialog box appears.
- 4. Click **OK**. The number is added to the speed dial list.

#### Assign speed dial to a contact in your address book

- 1. Open the phone. The Phone screen appears.
- 2. Click the trackwheel. A menu appears.
- 3. Click **Edit Speed Dial List**. The Speed Dial Numbers screen appears.
- 4. Select an unassigned letter.
- 5. Click the trackwheel. A menu appears.
- 6. Click **New Speed Dial**. The Select Address screen appears.
- 7. Select a contact.
- 8. Click the trackwheel. A menu appears.
- 9. Click **Add Speed Dial To <contact name>**.

#### User Guide 49

10. Click the trackwheel. The contact is added to the speed dial list.

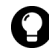

**Tip:** To change the speed dial letter for a contact, on the Speed Dial Numbers screen, click the trackwheel. A menu appears. Click Move. Roll the trackwheel to select a different speed dial letter. Click the trackwheel. The speed dial letter is changed.

#### Change the contact assigned to a speed dial letter

- 1. Open the phone. The Phone screen appears.
- 2. Click the trackwheel. A menu appears.
- 3. Click **Edit Speed Dial List**. The Speed Dial Numbers screen appears.
- 4. Select a contact or phone number.
- 5. Click the trackwheel. A menu appears.
- 6. Click **Edit**. The Select Address screen appears.
- 7. Click a contact or type a phone number. A menu appears.
- 8. Click **Speed Dial <contact name>**. The contact or phone number associated with that speed dial letter is changed.

#### Remove a phone number from the speed dial list

- 1. Open the phone. The Phone screen appears.
- 2. Click the trackwheel. A menu appears.
- 3. Click **Edit Speed Dial List**. The Speed Dial Numbers screen appears.
- 4. Select a speed dial letter to which a contact or phone number is assigned.
- 5. Click the trackwheel. A menu appears.
- 6. Click **Delete**. A dialog box appears.

7. Click **Delete**. The phone number is removed from the speed dial list.

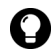

**Tip:** To remove a phone number from the speed dial list quickly, on the Phone screen, select the contact or phone number. Click the trackwheel. A menu appears. Click Remove Speed Dial.

# Managing phone call logs

Phone call logs appear on the Messages screen and contain information about the call, including the date and time, duration, caller or recipient information, and any call notes.

## Open a phone call log

- 1. Open the messages application. The Messages screen appears.
- 2. Click a phone call log. A menu appears.
- 3. Click **Open**. The View Call Log screen appears.

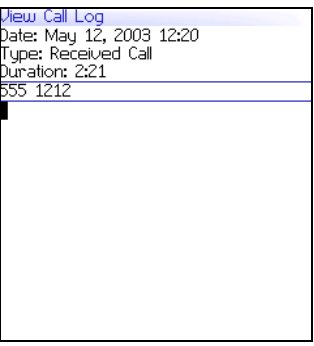

Phone call log

#### Create or edit phone call notes

After a phone call ends, you can create call notes to record the details of your call.

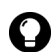

**Tip:** If you use a headset with the handheld, you can add call notes during a call. Click the trackwheel. A menu appears. Click **Notes**. Type your notes. The notes are saved when the call ends.

- 1. Open the messages application. The Messages screen appears.
- 2. Click a phone call log. A menu appears.
- 3. Click **Open**. The View Call Log screen appears.
- 4. Click the trackwheel. A menu appears.
- 5. Select one of the following options:
	- ï To create call notes, click **Add Notes**. Type call notes.
	- ï To edit call notes, click **Edit Notes**. Edit the call notes.
- 6. Click the trackwheel. A menu appears.
- 7. Click **Save Notes**. The call notes are saved.

#### Forward a phone call log

- 1. Open the messages application. The Messages screen appears.
- 2. Click a phone call log. A menu appears.
- 3. Click **Forward**. The Select Address screen appears.
- 4. Click a contact. A menu appears.
- 5. Click **Email <contact name>**.
- 6. Type a message.
- 7. Click the trackwheel. A menu appears.
- 8. Click **Send**. The phone call log is forwarded.

#### Delete a phone call log

- 1. Open the messages application. The Messages screen appears.
- 2. Click a phone call log. A menu appears.
- 3. Click **Delete**. A dialog box appears.
- 4. Click **Delete**. The phone call log is deleted.

## <span id="page-52-0"></span>Setting phone options

## Setting call logging

You can set whether phone call logs appear on the Messages screen.

#### Set call logging

- 1. Open the phone. The Phone screen appears.
- 2. Click the trackwheel. A menu appears.
- 3. Click **Options**. The Phone Options screen appears.
- 4. Click **Call Logging**. The Call Logging screen appears.
- 5. In the following fields, press the **Space** key until the preferred option appears:

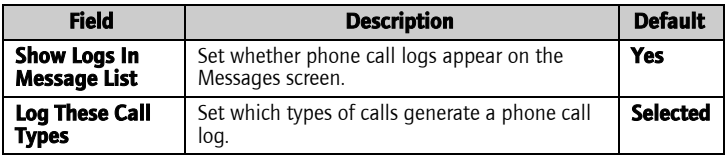

- 6. Click the trackwheel. A menu appears.
- 7. Click **Save**. The options are saved.

## Setting call forwarding

You can set whether incoming calls are forwarded to another phone number.

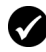

**Prerequisite:** To use call forwarding and set and enable a call forwarding profile, your handheld must be provisioned for call forwarding. Contact your service provider for more information.

#### Set a call forwarding profile

- 1. Open the phone. The Phone screen appears.
- 2. Click the trackwheel. A menu appears.
- 3. Click **Options**. The Phone Options screen appears.
- 4. Click **Call Forwarding**. The profile appears.

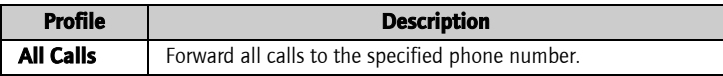

- 5. Click **All Calls**. A menu appears.
- 6. Click **Edit**. The Edit Forwarding Profile screen appears.
- 7. Type a phone number.
- 8. Click the trackwheel. A menu appears.
- 9. Click **Save**. The profile is saved.

#### Enable or disable a call forwarding profile

- 1. Open the phone. The Phone screen appears.
- 2. Click the trackwheel. A menu appears.
- 3. Click **Options**. The Phone Options screen appears.
- 4. Click **Call Forwarding**. The profile appears.
- 5. Click **All Calls**. A menu appears.
- 6. Select one of the following options:
- ï To enable the call forwarding profile, click **Enable**. Incoming calls are forwarded to the specified phone number.
- ï To disable the call forwarding profile, click **Disable**. Your handheld receives incoming calls.

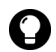

**Tip:** To enable or disable a call forwarding profile quickly, select it and press  $\sum$  the **Space** key.

## Setting enhanced audio

You can set automatic volume control for phone calls.

#### Set enhanced audio

- 1. Open the phone. The Phone screen appears.
- 2. Click the trackwheel. A menu appears.
- 3. Click **Options**. The Phone Options screen appears.
- 4. Click **Enhanced Audio**. The Enhanced Audio screen appears.
- 5. In the following field, press the **Space** key until the preferred option appears:

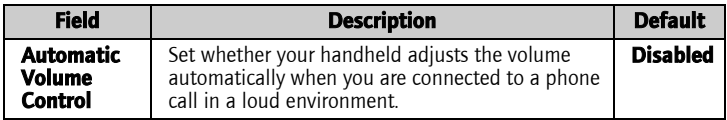

- 6. Click the trackwheel. A menu appears.
- 7. Click **Save**. The option is saved.

## Setting general phone options

## Set general phone options

- 1. Open the phone. The Phone screen appears.
- 2. Click the trackwheel. A menu appears.

#### User Guide 55

#### 3: Phone

- 3. Click **Options**. The Phone Options screen appears.
- 4. Click **General Options**. The General Options screen appears.
- 5. In the following fields, press the **Space** key until the preferred option appears:

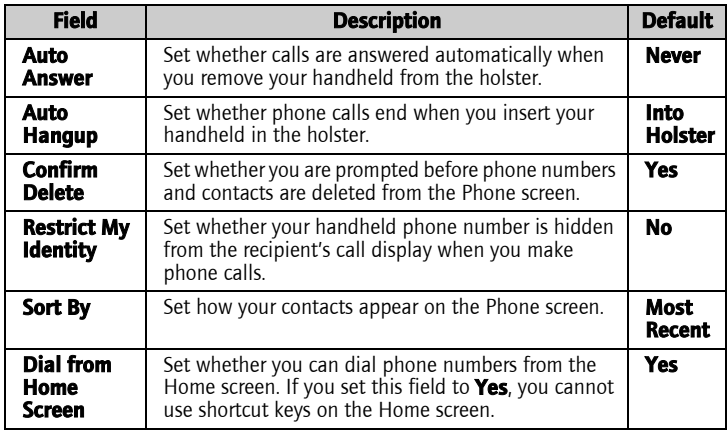

- 6. Click the trackwheel. A menu appears.
- 7. Click **Save**. The options are saved.

## Setting smart dialing options

You can specify default country and area codes so that you do not have to specify these numbers each time that you type a phone number.

You can also set options for dialing corporate extensions. If you call a corporation frequently, you can set your smart dialing options so that you do not have to type the main number for the corporation. To call a contact in the corporation, you only need to type **x** and the extension number.

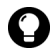

**Tip:** To type a phone number extension, press the **Alt** key  $+$  the **8** key. The  $\sum$  letter **X** appears. Type the phone number extension.

#### Set general smart dialing options

- 1. Open the phone. The Phone screen appears.
- 2. Click the trackwheel. A menu appears.
- 3. Click **Options**. The Phone Options screen appears.
- 4. Click **Smart Dialing**. The Smart Dialing screen appears.
- 5. In the following fields, type general smart dialing information:

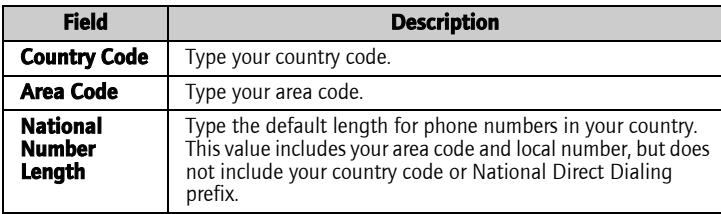

#### Set corporate smart dialing options

- 1. Open the phone. The Phone screen appears.
- 2. Click the trackwheel. A menu appears.
- 3. Click **Options**. The Phone Options screen appears.
- 4. Click **Smart Dialing**. The Smart Dialing screen appears.

5. In the following field, type corporate smart dialing information:

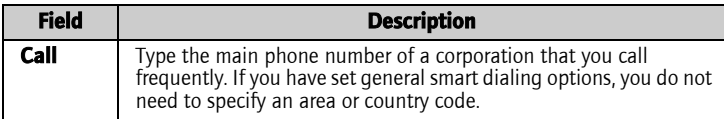

6. In the following fields, press the **Space** key until the preferred option appears:

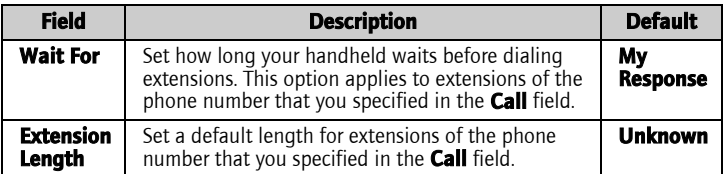

7. In the following field, press the **Space** key until the preferred option appears:

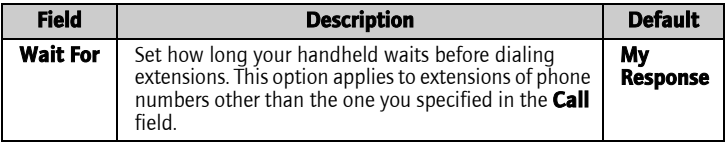

- 8. Click the trackwheel. A menu appears.
- 9. Click **Save**. The options are saved.

## Setting voice privacy sounds

When you make or receive phone calls, your service provider determines whether voice privacy is available. To protect caller privacy over the wireless network from eavesdropping, some service providers support the voice privacy service. Depending on the status of the wireless network, the voice privacy status might change during a phone call. The voice privacy icon appears on the Active Call screen when voice privacy is in effect during a phone

call. If you move to a wireless coverage area where the service provider does not support voice privacy, the voice privacy icon does not appear and voice privacy is unavailable.

#### Set voice privacy sounds

You can set whether you receive notification when voice privacy is lost.

- 1. Open the phone. The phone screen appears.
- 2. Click the trackwheel. A menu appears.
- 3. Click **Options**. The Phone Options screen appears.
- 4. Click **Sounds**. The Sounds screen appears.
- 5. In the following field, press the **Space** key until the preferred option appears.

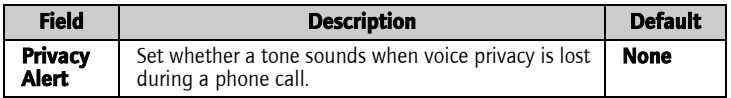

- 6. Click the trackwheel. A menu appears.
- 7. Click **Save**. The option is saved.

## Setting voice mail options

If your handheld is provisioned for voice mail, a voice mail access number appears on the Voicemail screen. If your handheld is not provisioned for voice mail, or if you want to choose a different voice mail system, you can specify a voice mail access number.

#### Set voice mail options

- 1. Open the phone. The Phone screen appears.
- 2. Click the trackwheel. A menu appears.
- 3. Click **Options**. The Phone Options screen appears.

#### User Guide 59

- 4. Click **Voicemail**. The Voicemail screen appears.
- 5. In the following fields, type voice mail information:

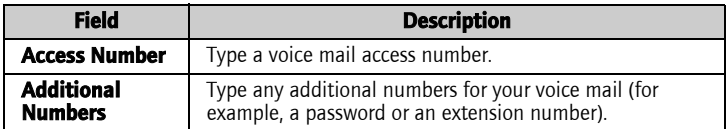

- 6. Click the trackwheel. A menu appears.
- 7. Click **Save**. The options are saved.

## Setting TTY options

You can use text telephone (TTY) to make calls to and receive calls from other TTY devices. If you connect your handheld to a TTY device, phone calls that you receive on your handheld are converted to text.

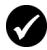

**Prerequisite:** To use text telephone, the following requirements must be met:

- Your service provider must support TTY devices.
- Your TTY device must operate at 45.45 bps. The handheld does not support devices that operate at 50 bps.
- The TTY device connector must be inserted into the headset jack that is located at the top of your handheld. If you use an RJ-11 connector, you must use an adapter to connect the TTY device to your handheld.

#### Set the TTY option

- 1. Open the phone. The Phone screen appears.
- 2. Click the trackwheel. A menu appears.
- 3. Click **Options**. The Phone Options screen appears.
- 4. Click **TTY**. The TTY screen appears.

5. In the following field, press the **Space** key until the preferred option appears:

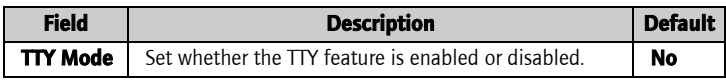

- 6. Click the trackwheel. A menu appears.
- 7. Click **Save**. The option is saved.

# <span id="page-60-0"></span>Viewing phone information

The Phone Info screen displays the duration of your calls and your handheld phone number.

#### View phone information

- 1. Open the phone. The Phone screen appears.
- 2. Click the trackwheel. A menu appears.
- 3. Click **Status**. The Phone Info screen displays your handheld phone number, the length of your last call, and the total length of all your calls.

#### Reset call timers

- 1. Open the phone. The Phone screen appears.
- 2. Click the trackwheel. A menu appears.
- 3. Click **Status**. The Phone Info screen appears.
- 4. Click either **Last Call** or **Total Calls**. A menu appears.
- 5. Select one of the following options:
	- ï To clear the timer, click **Clear Timer**.
	- ï To clear both timers, click **Clear All Timers**.
- 6. Click the trackwheel. A menu appears.

#### User Guide 61

#### 3: Phone

7. Click **Save**. The timer is reset.

# 4

# Browser

Depending on your service provider plan, a browser or some browser features might not be available on your handheld. Contact your service provider for more information on available services.

This section provides information on the following topics:

- [About the handheld browsers](#page-63-0)
- [Configuring a browser](#page-63-1)
- [Browsing web pages](#page-64-0)
- [Using bookmarks](#page-68-0)
- [Managing the browser](#page-73-0)
- [Setting browser options](#page-75-0)

# <span id="page-63-0"></span>About the handheld browsers

Your handheld supports two browser types-one enables you to open web pages using your service provider gateway and one enables you to open web pages using your corporate Mobile Data Service. The options and available services vary depending on your service provider.

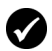

**Prerequisite:** To use the BlackBerry Browser, the following requirement must be met:

• Your handheld must be enabled for Mobile Data Service on a BlackBerry Enterprise Server version 3.5 or later for Microsoft Exchange or a BlackBerry Enterprise Server version 2.2 or later for Lotus Domino.

# <span id="page-63-1"></span>Configuring a browser

#### Configure a browser

You can change the home page for a browser.

- 1. Open a browser. The startup screen appears.
- 2. Click the trackwheel. A menu appears.
- 3. Click **Options**. The Browser Options screen appears.
- 4. Click **Browser Configuration**. The Browser Configuration screen appears.
- 5. In the **Home Page Address** field, type a web page address.
- 6. In the following fields, press the **Space** key until the preferred option appears.

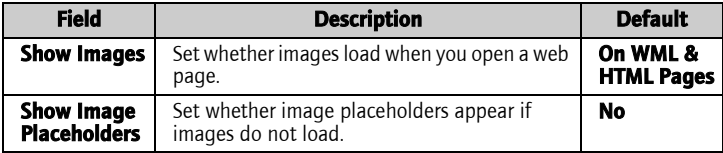

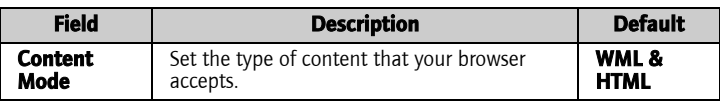

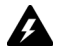

**Warning:** Do not change the information in any other fields on this screen.

- 7. Click the trackwheel. A menu appears.
- 8. Click **Save Options**. The configuration is saved.

## <span id="page-64-0"></span>Browsing web pages

The browser is optimized to view WML and HTML web pages.

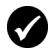

Prerequisite: To browse web pages, the following requirements must be met:

- The wireless coverage indicator must show a level of wireless coverage.
- **1X** must appear with the wireless coverage indicator on the Home screen.

#### Open a web page by typing a web page address

- 1. Open a browser. The startup screen appears.
- 2. Click the trackwheel. A menu appears.
- 3. Click **Go To**. A dialog box appears.
- 4. In the **Go To** field, type a web page address.

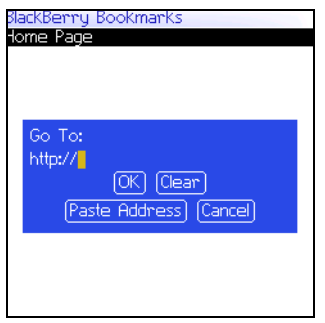

Go To field - Typing a web page address

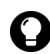

**Tip:** Press the **Space** key to insert a period. Press a **Shift** key + the **Space** key to insert a slash mark  $(\angle)$ .

5. Click **OK**. The browser requests the web page.

#### Open a web page from a link

Links appear as underlined text.

- 1. Click a link. A menu appears.
- 2. Click **Get Link**. The browser requests the web page.

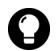

**Tip:** To open a web page from a link quickly, select the link and hold the trackwheel.

#### Cancel a web page request

- 1. While a web page is loading, click the trackwheel. A menu appears.
- 2. Click **Stop**. The browser stops requesting the web page.

#### Navigate on a web page

Navigation on a web page varies according to the layout of each page. A web page can contain customized menu items or links.

- 1. On a web page, select one of the following options:
	- To select a menu item, click the trackwheel. A menu appears. Click a menu item.
	- $\bullet$  To select a link on a web page, click the link.

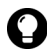

**Tip:** To view a list of browser shortcut keys, click the trackwheel. A menu  $\sum$  appears. Click **Help**.

#### Navigate between web pages

- 1. On a web page, click the trackwheel. A menu appears.
- 2. Select one of the following options:
	- ï To move back a page, click **Back** or press the **Escape** button.
	- ï To move forward a page, click **Forward**.

#### View images on a web page

- 1. On a web page, click an image or image placeholder. A menu appears.
- 2. Select one of the following options:
	- ï To view the image on its own page, click **Full Image**.
	- ï To load more images on the web page, click **More Images**.
	- ï To load all the images on the web page, click **All Images**.

#### Refresh a web page

You can refresh a web page to view the most current information, or if a web page stops responding.

- 1. On a web page, click the trackwheel. A menu appears.
- 2. Click **Refresh**. The web page is refreshed.

#### Save a web page to the Messages screen

You can save a web page to the Messages screen instead of creating a bookmark that appears on the Bookmarks screen.

1. On a web page, click the trackwheel. A menu appears.

- 2. Select one of the following options:
	- ï If the web page is not loaded yet, click **Save Request**.
	- ï If the web page is loaded, click **Save Page**.

The requested web page is saved as a message on the Messages screen.

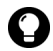

**Tip:** To open a web page from the Messages screen, click a saved web page. A menu appears. Click Open Page.

#### View the web page address of a web page

You can view the web page address of a web page while you browse it.

- 1. On a web page, click the trackwheel. A menu appears.
- 2. Click **Page Address**. The Address dialog box displays the web page address.

#### View the security settings for a web page

1. On a web page, click one of the following icons:

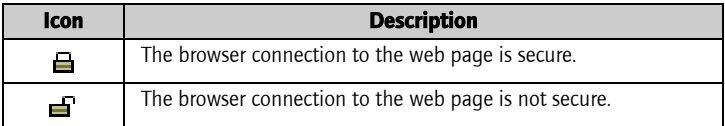

A dialog box displays security setting information.

#### Download applications

You can download applications to your handheld.

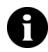

**Note:** You are solely responsible for the selection, implementation, and performance of any third-party applications that you use with the handheld or desktop software. Research In Motion does not in any way endorse or guarantee the security, compatibility, performance, or trustworthiness of any third-party applications, and shall have no liability to you or any third party for issues arising from such third-party applications.

- 1. On a web page, click an application link. A menu appears.
- 2. Click **Get Link**. The application information appears.

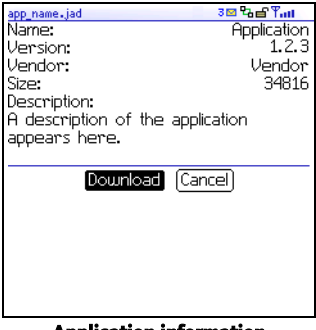

#### Application information

- 3. Click **Download**. A dialog box appears.
- 4. Click **OK**. The application is downloaded.

The new application is added to your handheld.

# <span id="page-68-0"></span>Using bookmarks

You can save the addresses of your favorite web pages as bookmarks. Bookmarks appear in the browser, on the Bookmarks screen.

#### <span id="page-69-0"></span>Create a bookmark

- 1. On a web page, click the trackwheel. A menu appears.
- 2. Click **Add Bookmark**. The Add Bookmark dialog box appears.

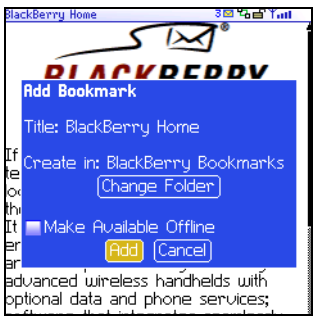

#### Add Bookmark dialog box

3. In the following fields, review or edit the information:

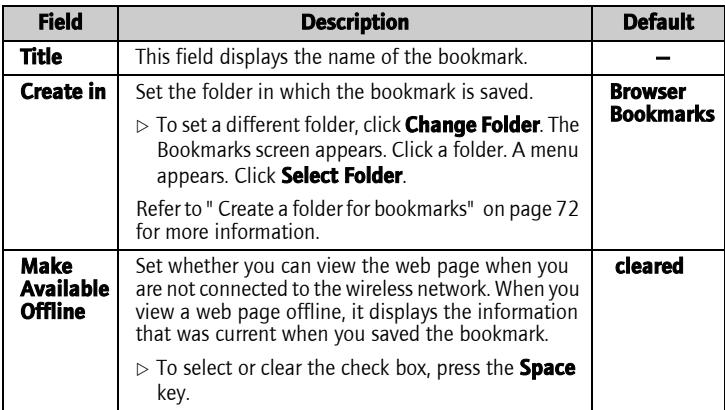

4. Click **Add**. The bookmark is saved.

#### Open a bookmark

- 1. In a browser, click the trackwheel. A menu appears.
- 2. Click **Bookmarks**. The Bookmarks screen appears.
- 3. Click a bookmark. A menu appears.
- 4. Click **Get Link**. The browser requests the web page.

#### Edit a bookmark

- 1. In a browser, click the trackwheel. A menu appears.
- 2. Click **Bookmarks**. The Bookmarks screen appears.
- 3. Click a bookmark. A menu appears.
- 4. Click **Edit Bookmark**. A dialog box appears.
- 5. Edit the bookmark.

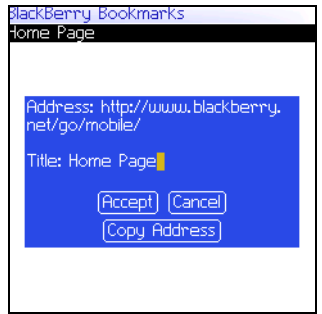

Bookmarks screen - Editing a bookmark

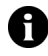

Note: To change the Make Available Offline option, you must create the bookmark again. Refer to " Create a bookmark" on page 70 for more [information.](#page-69-0)

6. Click **Accept**. The edited bookmark is saved.

#### Move a bookmark

- 1. In a browser, click the trackwheel. A menu appears.
- 2. Click **Bookmarks**. The Bookmarks screen appears.
- 3. Click a bookmark. A menu appears.
- 4. Select one of the following options:
	- ï To move the bookmark one item higher in the list, click **Move Bookmark Up**.
	- ï To move the bookmark one item lower in the list, click **Move Bookmark Down**.
	- ï To move the bookmark to another folder, click **Move Bookmark**. The Select Destination Folder screen appears. Click a folder. A menu appears. Click **Select Folder**.

#### Delete a bookmark

- 1. In a browser, click the trackwheel. A menu appears.
- 2. Click **Bookmarks**. The Bookmarks screen appears.
- 3. Click a bookmark. A menu appears.
- 4. Click **Delete Bookmark**. A dialog box appears.
- 5. Click **Delete**. The bookmark is deleted.

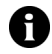

Note: You cannot delete the Home Page bookmark.

#### <span id="page-71-0"></span>Create a folder for bookmarks

You can create folders within the Bookmarks folder.

- 1. In a browser, click the trackwheel. A menu appears.
- 2. Click **Bookmarks**. The Bookmarks screen appears.
- 3. Click the trackwheel. A menu appears.
- 4. Click **View Bookmark Subfolders**. The Bookmarks screen appears.
- 5. Click the trackwheel. A menu appears.
- 6. Click **Add Subfolder**. A dialog box appears.

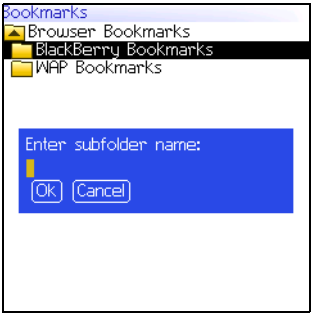

Bookmarks screen - Creating a folder

- 7. In the **Enter subfolder name** field, type a name for the folder.
- 8. Click **OK**. The folder is saved.

#### Rename a folder for bookmarks

- 1. In a browser, click the trackwheel. A menu appears.
- 2. Click **Bookmarks**. The Bookmarks screen appears.
- 3. Click the trackwheel. A menu appears.
- 4. Click **View Bookmark Subfolders**. The Bookmarks screen appears.
- 5. Click a folder. A menu appears.
- 6. Click **Rename Folder**. A dialog box appears.
- 7. In the **Enter subfolder name** field, type a new name for the folder.
- 8. Click **OK**. The renamed folder is saved.

#### User Guide 73

#### Move between folders for bookmarks

Folders that contain other folders are marked with a plus sign (+).

- 1. On the Bookmarks screen, select one of the following options:
	- To select a folder, click the trackwheel. A menu appears. Click **Select Folder**.
	- To open a folder, click the trackwheel. A menu appears. Click **Open Folder**.
	- To move up a folder level, click the trackwheel. A menu appears. Click **Move Up**.
	- To move to the Bookmarks folder, click the trackwheel. A menu appears. Click **Go to Root**.

## Managing the browser

#### Close a web page

1. In a browser, press the **Escape** button. The previous screen appears.

#### Hide the browser

You can hide the browser so that you can use other applications on your handheld.

- 1. In a browser, click the trackwheel. A menu appears.
- 2. Click **Hide**. The previous screen appears.
- 3. To return to the browser, click a browser. The last web page that you viewed appears.

#### Close the browser

Closing the browser disconnects it from the wireless network.

- 1. In a browser, click the trackwheel. A menu appears.
- 2. Click **Close**.

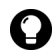

Tip: To close the browser quickly, press and hold the Escape button.

#### View the browser history

The browser saves a list of the last 20 web pages that you visited during your browser session.

- 1. On a web page, click the trackwheel. A menu appears.
- 2. Click **History**. The History screen appears.

#### Clear a browser cache

You can clear the browser caches to free memory on your handheld. Each cache can store up to ten items.

- 1. In a browser, click the trackwheel. A menu appears.
- 2. Click **Options**. The Browser Options screen appears.
- 3. Click **General Properties**. The General Properties screen appears.
- 4. Click the trackwheel. A menu appears.
- 5. Select one of the following options:
	- $\bullet$  To clear rendered pages, click **Clear Page Cache.**
	- ï To clear server data, click **Clear Raw Data Cache.**
	- ï To clear rendered pages and server data, click **Clear Content Caches**.
	- ï To clear browser cookies, click **Clear Cookie Cache**.
	- ï To clear content that was sent to your handheld, click **Clear Persistent Cache**.

#### View the browser connection information

You can view the host name of a web page, the duration of your browser session, and the amount of data sent and received by your browser.

1. On a web page, click one of the following icons:

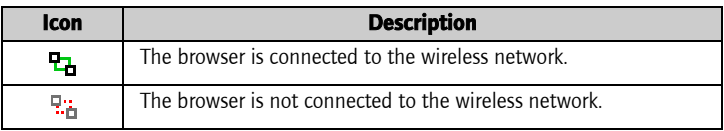

A dialog box displays the browser connection information.

## <span id="page-75-0"></span>Setting browser options

#### Set browser options

- 1. In a browser, click the trackwheel. A menu appears.
- 2. Click **Options**. The Browser Options screen appears.
- 3. Click **General Properties**. The General Properties screen appears.
- 4. In the following check boxes, press the **Space** key to select or clear the option:

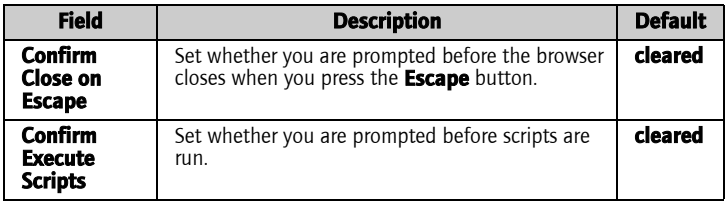

- 5. Click the trackwheel. A menu appears.
- 6. Click **Save Options**. The options are saved.

# 5

## Calendar

This section provides information on the following topics:

- $\bullet$  [Navigating in the calendar](#page-77-0)
- [Managing appointments and meetings](#page-79-0)
- Setting calendar options

## <span id="page-77-0"></span>Navigating in the calendar

#### Change the calendar format

1. Open the calendar. The calendar appears.

navigation bar

- 2. Click the trackwheel. A menu appears.
- 3. Select one of the following options:
	- ï To view your schedule for one day, click **View Day**.
	- To view a list of your appointments and meetings, grouped by day, click **View Agenda**.
	- ï To view your schedule for one week, click **View Week**.
	- ï To view your schedule for one month, click **View Month**.

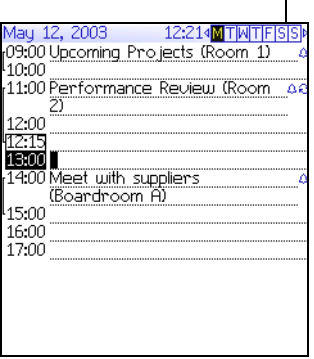

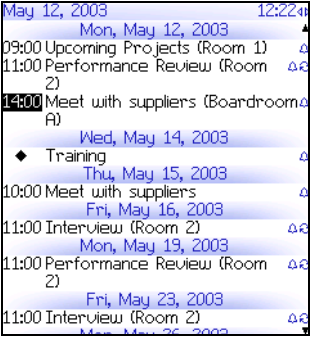

#### Day format **Agents Agenda** format

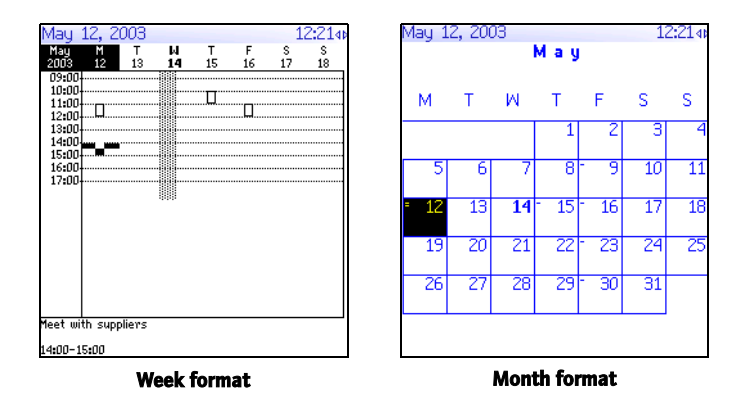

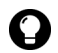

**Tip:** To change days quickly in Day format, scroll to the navigation bar. Click a day.

#### View the current date

- 1. Open the calendar. The calendar appears.
- 2. Click the trackwheel. A menu appears.
- 3. Click **Today**. The current date appears.

#### View a specific date

- 1. Open the calendar. The calendar appears.
- 2. Click the trackwheel. A menu appears.
- 3. Click **Go to Date**. A dialog box appears.
- 4. In the **Go to Date** field, press the **Space** key until the preferred options appear.
- 5. Click the trackwheel. The date appears.

#### 5: Calendar

#### View the next or previous date

- 1. Open the calendar. The calendar appears.
- 2. Click the trackwheel. A menu appears.
- 3. Select one of the following options:

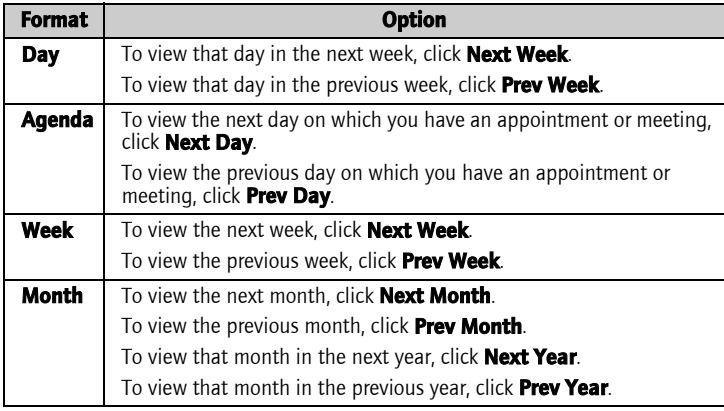

### <span id="page-79-0"></span>Managing appointments and meetings

An appointment is a scheduled amount of time in the calendar. A meeting is an appointment to which contacts are invited.

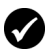

Prerequisite: To manage meetings on your handheld, the following requirements must be met:

- Your handheld must be enabled on a BlackBerry Enterprise Server version 2.1 or later.
- · Wireless calendar synchronization is enabled. Refer to the Desktop Software: Intellisync Help for more information.

#### Create an appointment or meeting

- 1. Open the calendar. The calendar appears.
- 2. Click the trackwheel. A menu appears.
- 3. Click **New**. The New Appointment screen appears.

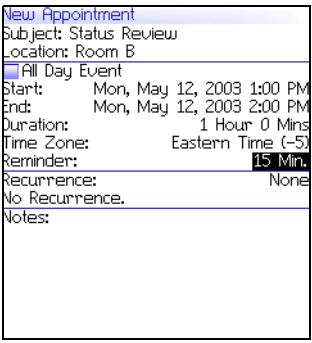

#### New Appointment screen

4. In the following fields, type the appointment information:

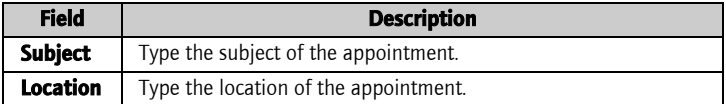

5. In the following fields, press the **Space** key until the preferred option appears:

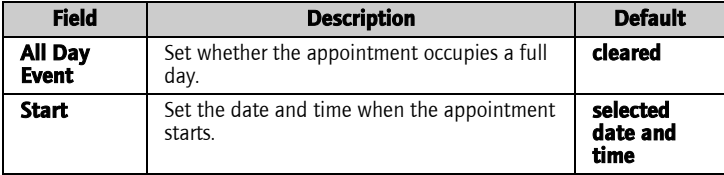

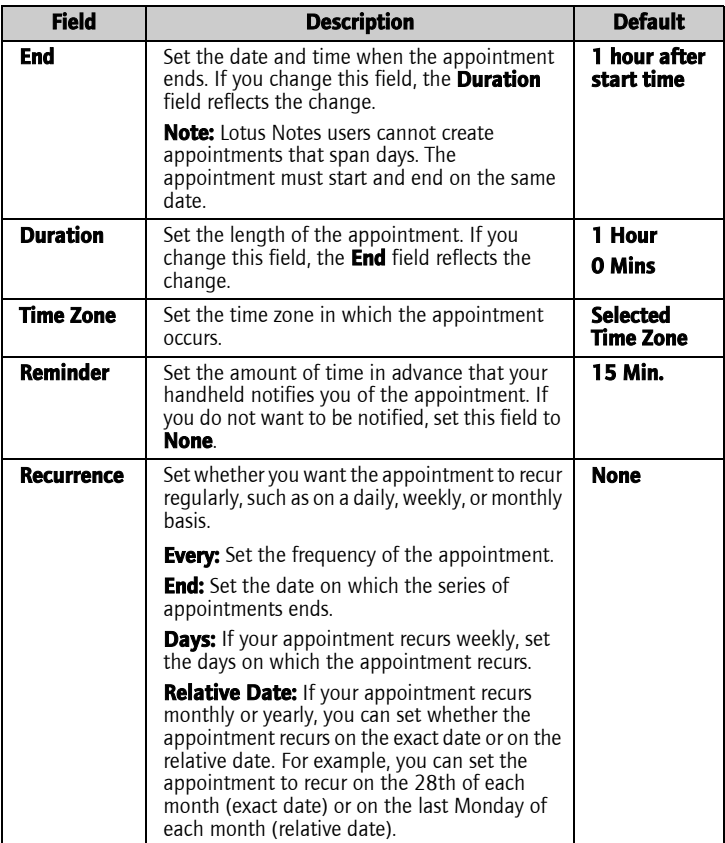

- 6. In the **Notes** field, type any additional information for the appointment.
- 7. Click the trackwheel. A menu appears.
- 8. Select one of the following options:
	- ï To save the appointment, click **Save**.
- To create a meeting, proceed to step 9.
- 9. Click **Invite Attendee**. The Select Address screen appears.
- 10. Click a contact. A menu appears.
- 11. Click **Invite**.

12. To invite more contacts, repeat steps 9 through 11.

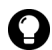

**Tip:** Do not invite yourself to the meeting. You are already registered as the meeting creator.

13. Click the trackwheel. A menu appears.

14. Click **Save**. A meeting invitation is sent.

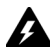

Warning: If you turn off the handheld by clicking the Turn Power Off icon, the handheld does not turn on to notify you of calendar reminders. To have the handheld turn on to notify you of a calendar reminder, select one of the following options:

- Turn off the handheld by pressing the **Power** button.
- Set the Auto On/Off feature. Refer to "Set Auto On/Off options" on page [102 for more information.](#page-101-0)

#### Create an appointment quickly

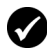

**Prerequisite:** To add appointments quickly, the **Enable Quick Entry** field must be set to **Yes**. Refer to "Set calendar options" on page 87 for more [information.](#page-86-1)

- 1. Open the calendar. The calendar appears.
- 2. Verify that the calendar is in Day format.

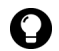

**Tip:** If the calendar is not in Day format, click the trackwheel. A menu appears. Click **View Day**. Day format appears.

- 3. Select the date for the appointment.
- 4. Beside the start time, type the subject of the appointment.
- 5. Beside the subject, type a location in parentheses.
- 6. Roll the trackwheel to change the end time of the appointment.

#### 5: Calendar

7. Click the trackwheel. The appointment is saved.

#### Open an appointment or meeting

- 1. Open the calendar. The calendar appears.
- 2. Verify that the calendar is in Day, Week, or Agenda format.

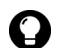

**Tip:** If the calendar is in Month format, click a day. A menu appears. Click **D View Appts**. Day format appears.

- 3. Click an appointment or meeting. A menu appears.
- 4. Click **Open**. If the appointment or meeting recurs, a dialog box appears.
	- To open all occurrences of the appointment or meeting, click **Open the series**.
	- To open only the selected appointment or meeting, click **Open this occurrence**.

The details of the appointment or meeting appear.

#### Open a meeting from the Messages screen

- 1. On the Messages screen, click a meeting invitation (or response). A menu appears.
- 2. Click **Open**. The meeting invitation (or response) appears.
- 3. At the bottom of the screen, click **Meeting Request** (or **Meeting Response**). A menu appears.
- 4. Click **Open Attachment**. The details of the meeting appear.

#### Accept or decline a meeting invitation

Meeting invitations appear as messages on the Messages screen.

- 1. Open the messages application. The Messages screen appears.
- 2. Click a meeting invitation. A menu appears.

3. Click **Open**. The details of the meeting appear.

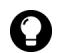

**Tip:** To check your calendar while you view the meeting invitation, click the trackwheel. A menu appears. Click **View Calendar**.

- 4. Click the trackwheel. A menu appears.
- 5. Select one of the following options:
	- To accept the meeting without sending comments, click **Accept**.
	- To decline the meeting without sending comments, click **Decline**.
	- To accept the meeting and send comments, click **Accept with comments**. The Comments screen appears. Type comments. Click the trackwheel. A menu appears. Click **Send**.
	- ï To decline the meeting and send comments, click **Decline with comments**. The Comments screen appears. Type comments. Click the trackwheel. A menu appears. Click **Send**.

The response is sent to the person who created the meeting.

#### Edit an appointment or meeting

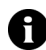

**Note:** You can only edit a meeting that you created.

- 1. Open the calendar. The calendar appears.
- 2. Verify that the calendar is in Day, Week, or Agenda format.

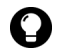

**Tip:** If the calendar is in Month format, click a day. A menu appears. Click  $\bullet$  **View Appts**. Day format appears.

- 3. Click an appointment or meeting. A menu appears.
- 4. Click **Open**. If the appointment or meeting recurs, a dialog box appears.
- To edit all occurrences of the appointment or meeting, click **Open the series**.
- ï To edit only the selected appointment or meeting, click **Open this occurrence**.

The Appointment Details screen appears.

5. Edit the appointment or meeting.

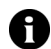

Note: Lotus Notes users cannot edit the Start, End, Duration, or Time Zone of a recurring appointment or meeting.

- 6. Click the trackwheel. A menu appears.
- 7. Select one of the following options:
	- ï To save the edited appointment or meeting, click **Save**.
	- To edit the contacts that are invited to a meeting, proceed to step 8.
- 8. In either the **Accepted** field or the **Declined** field, click a contact. A menu appears.
- 9. Select one of the following options:
	- ï To invite a new contact, click **Invite Attendee**. The Select Address screen appears. Click a contact. A menu appears. Click **Invite <contact>**.
	- ï To replace a contact with another contact, click **Change Attendee**. The Select Address screen appears. Click a contact. A menu appears. Click **Invite <contact>**.
	- ï To revoke the invitation to a contact, click **Remove Attendee**. A dialog box appears. Click **Delete**.
- 10. Click the trackwheel. A menu appears.
- 11. Click **Save**. An updated meeting invitation is sent.

#### Delete an appointment or meeting

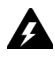

Warning: If you delete a meeting invitation from the Messages screen before you accept or decline it, the appointment is deleted from your desktop calendar.

- 1. Open the calendar. The calendar appears.
- 2. Verify that the calendar is in Day, Week, or Agenda format.

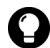

**Tip:** If the calendar is in Month format, click a day. A menu appears. Click View Appts. Day format appears.

- 3. Click an appointment or meeting. A menu appears.
- 4. Click **Delete**. A dialog box appears.
- 5. Select one of the following options:
	- ï If the appointment or meeting occurs once, click **Delete**.
	- If the appointment or meeting recurs, to delete all occurrences of the appointment, click **Delete the series**. To delete only the selected appointment, click **Delete this occurrence**.

The appointment or meeting is deleted.

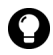

**Tip:** If you delete a meeting that you created, the Send cancellation to attendees dialog box appears. To send a cancellation notice to the contacts that you invited, click Yes.

## <span id="page-86-0"></span>Setting calendar options

#### <span id="page-86-1"></span>Set calendar options

- 1. Open the calendar. The calendar appears.
- 2. Click the trackwheel. A menu appears.
- 3. Click **Options**. The Calendar Options screen appears.

#### 5: Calendar

4. In the following fields, press the **Space** key until the preferred option appears:

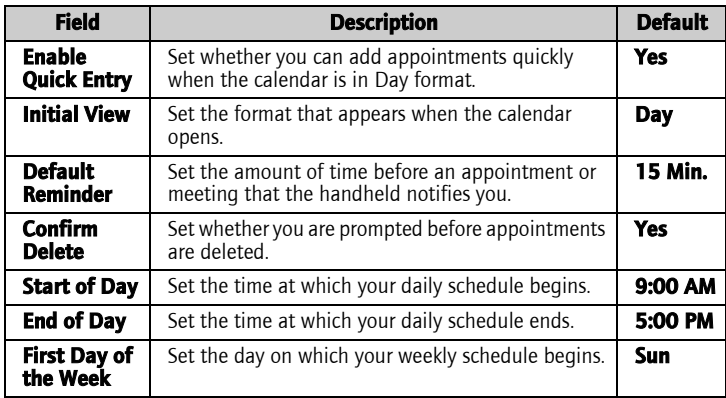

- 5. Click the trackwheel. A menu appears.
- 6. Click **Save**. The options are saved.

# 6

## Other applications

This section provides information on the following topics:

- $\bullet$  Tasks
- MemoPad
- Calculator
- $\bullet$  Alarm
- Games

## <span id="page-89-0"></span>Tasks

#### Create a task

You can create a task to track the progress of an assigned duty.

- 1. Open the tasks application. The Find screen appears.
- 2. Click the trackwheel. A menu appears.
- 3. Click **New**. The New screen appears.

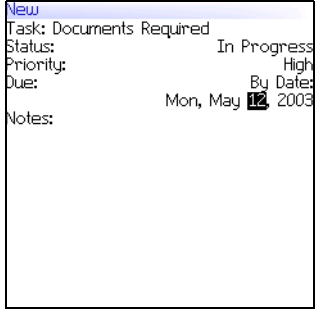

#### New screen

- 4. In the **Task** field, type the subject of the task.
- 5. In the following fields, press the **Space** key until the preferred option appears:

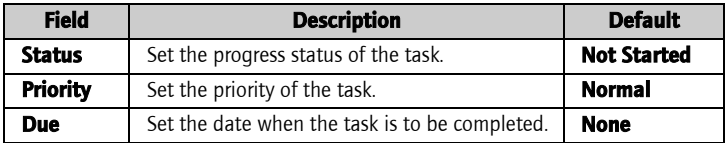

- 6. In the **Notes** field, type any additional information for the task.
- 7. Click the trackwheel. A menu appears.
- 8. Click **Save**. The task is saved.

#### Open a task

- 1. Open the tasks application. The Find screen appears.
- 2. Click a task. A menu appears.
- 3. Click **Open**. The task appears.

#### <span id="page-90-0"></span>Edit a task

- 1. Open the tasks application. The Find screen appears.
- 2. Click a task. A menu appears.
- 3. Click **Open**. The Edit Task screen appears.
- 4. Edit the task.
- 5. Click the trackwheel. A menu appears.
- 6. Click **Save**. The edited task is saved.

#### Change the status of a task

- 1. Open the tasks application. The Find screen appears.
- 2. Click a task. A menu appears.
- 3. Select one of the following options:
	- ï To show that the task is in progress, click **Mark In Progress**.
	- ï To show that the task is complete, click **Mark Completed**.

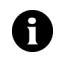

Note: To mark a task as Waiting or Deferred, you must edit the Status field of the task. [Refer to "Edit a task" on page 91 for more information.](#page-90-0)

#### Delete a task

- 1. Open the tasks application. The Find screen appears.
- 2. Click a task. A menu appears.
- 3. Click **Delete**. A dialog box appears.

4. Click **Delete**. The task is deleted.

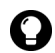

Tip: To delete all completed tasks, on the Find screen, click the trackwheel. A menu appears. Click Delete Completed.

#### Set task options

- 1. Open the tasks application. The Find screen appears.
- 2. Click the trackwheel. A menu appears.
- 3. Click **Options**. The Tasks Options screen appears.
- 4. In the following fields, press the **Space** key until the preferred option appears:

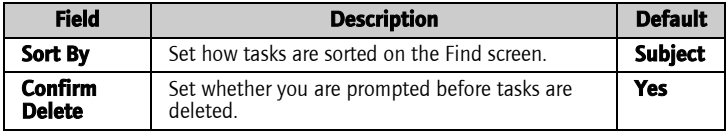

- 5. Click the trackwheel. A menu appears.
- 6. Click **Save**. The options are saved.

## <span id="page-91-0"></span>MemoPad

#### Create a memo

You can create a memo to record notes or lists.

- 1. Open the memo application. The Find screen appears.
- 2. Click the trackwheel. A menu appears.
- 3. Click **New**. A blank memo appears.
- 4. In the **Title** field, type a name for the memo.
- 5. Press the **Enter** key.
- 6. Type a memo.
- 7. Click the trackwheel. A menu appears.
- 8. Click **Save**. The memo is saved.

#### Open a memo

- 1. Open the memo application. The Find screen appears.
- 2. Click a memo. A menu appears.
- 3. Click **View**. The memo appears.

#### Edit a memo

- 1. Open the memo application. The Find screen appears.
- 2. Click a memo. A menu appears.
- 3. Click **Edit**. The memo appears.
- 4. Edit the memo.
- 5. Click the trackwheel. A menu appears.
- 6. Click **Save**. The edited memo is saved.

#### Delete a memo

- 1. Open the memo application. The Find screen appears.
- 2. Click a memo. A menu appears.
- 3. Click **Delete**. A dialog box appears.
- 4. Click **Delete**. The memo is deleted.

#### Set MemoPad options

- 1. Open the memo application. The Find screen appears.
- 2. Click the trackwheel. A menu appears.
- 3. Click **Options**. The MemoPad Options screen appears.

4. In the following field, press the **Space** key until the preferred option appears:

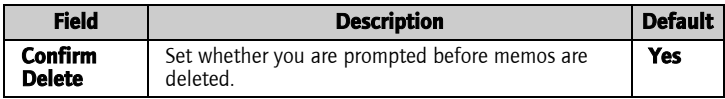

- 5. Click the trackwheel. A menu appears.
- 6. Click **Save**. The option is saved.

## <span id="page-93-0"></span>**Calculator**

#### Perform a calculation

- 1. Open the calculator application. The calculator appears.
- 2. Type a number.
- 3. Click an operator.
- 4. Type another number.
- 5. Click the equal sign. The result appears.

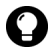

- **Tip:** To use the calculator memory, select one of the following options:
- To populate the memory, type a number. Click M+.
- To recall the memory, click MR.
- To clear the memory, click MC.
- To replace the memory, type a number. Click MS.

#### Convert measurements

You can convert measurements to and from metric and imperial.

- 1. Open the calculator. The calculator appears.
- 2. Type a number.
- 3. Click **Menu**. A menu appears.
- 4. Select one of the following options:
	- ï To convert from imperial to metric, click **To Metric**.
	- ï To convert from metric to imperial, click **From Metric**.

A menu appears.

5. Click a conversion. The number is converted.

## <span id="page-94-0"></span>Alarm

#### Set the alarm

- 1. Open the alarm. The Alarm screen appears.
- 2. In the following fields, press the **Space** key until the preferred option appears:

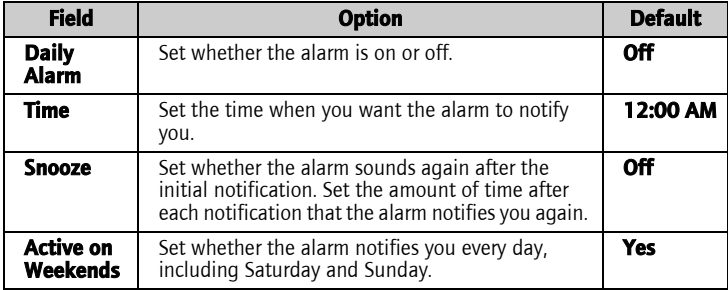

- 3. Click the trackwheel. A menu appears.
- 4. Click **Save**. The options are saved.

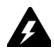

**Warning:** If you turn off the handheld by clicking the Turn Power Off icon, the handheld does not turn on to notify you of the alarm. To have the handheld turn on to notify you of an alarm, select one of the following options:

- Turn off the handheld by pressing the **Power** button.
- Set the Auto On/Off feature. Refer to "Set Auto On/Off options" on page [102 for more information.](#page-101-0)

#### User Guide 95

#### Turn off the alarm

- To silence the alarm when it is sounding, press any key.
- ï To disable the alarm, set the **Daily Alarm** field to **Off**.

## Games

#### Start a game

- 1. Select one of the following options:
	- Open BrickBreaker. The BrickBreaker screen appears.
- 2. Click the trackwheel. A menu appears.
- 3. Click **New Game**. The game starts.

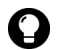

**Tip:** To pause a game, click the trackwheel. To resume a game, click Resume.

### **BrickBreaker**

The object of this game is to destroy bricks using a paddle and a ball. During the game, the following capsules can fall from bricks that you destroy.

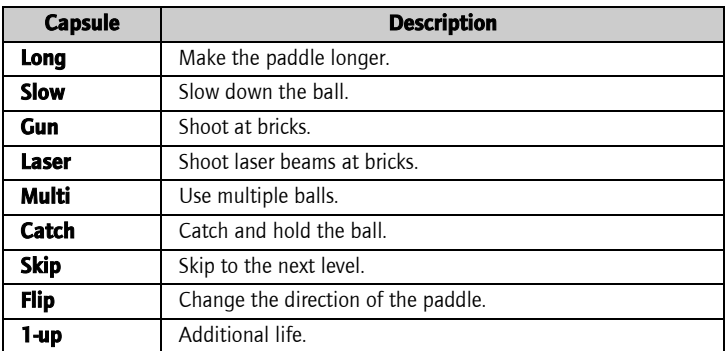

#### Navigate in BrickBreaker

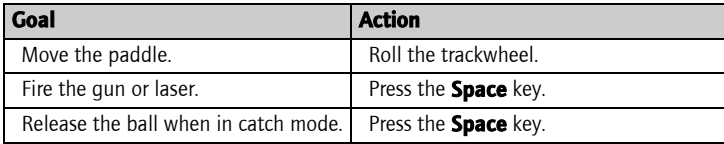

#### Set BrickBreaker options

- 1. Open BrickBreaker. The BrickBreaker screen appears.
- 2. Click the trackwheel. A menu appears.
- 3. Click **Options**. The Options screen appears.
- 4. In the following fields, press the **Space** key until the preferred option appears:

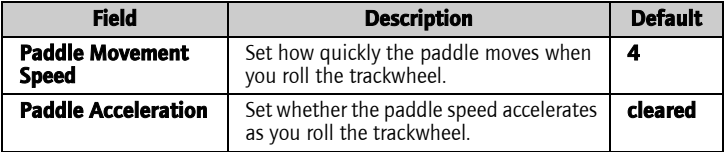

- 5. Click the trackwheel. A menu appears.
- 6. Click **Save**. The options are saved.

#### 6: Other applications

## **Options**

This section provides information on the following topics:

7

- [Handheld options](#page-99-0)
	- [About](#page-100-0)
	- [Applications](#page-100-1)
	- [Auto On/Off](#page-101-1)
	- [AutoText](#page-102-0)
	- [Browser](#page-104-0)
	- [Date/Time](#page-105-0)
	- [Firewall](#page-106-0)
	- [Localization](#page-107-0)
	- [Location Based Services](#page-107-1)
	- [Message services](#page-108-0)
	- [Network](#page-109-0)
	- [Owner](#page-109-1)
	- [Profiles](#page-110-0)
	- [Screen/Keyboard](#page-114-0)
	- [Security](#page-115-0)
	- [Service book](#page-118-0)
	- $\bullet$  [SMS](#page-119-0)
	- [Status](#page-119-1)
	- $\bullet$  [TLS](#page-119-2)
	- [WAP Push](#page-120-0)
	- [WTLS](#page-121-0)

## <span id="page-99-0"></span>[Handheld options](#page-99-0)

#### View handheld options

1. Open the options application. The Options screen appears.

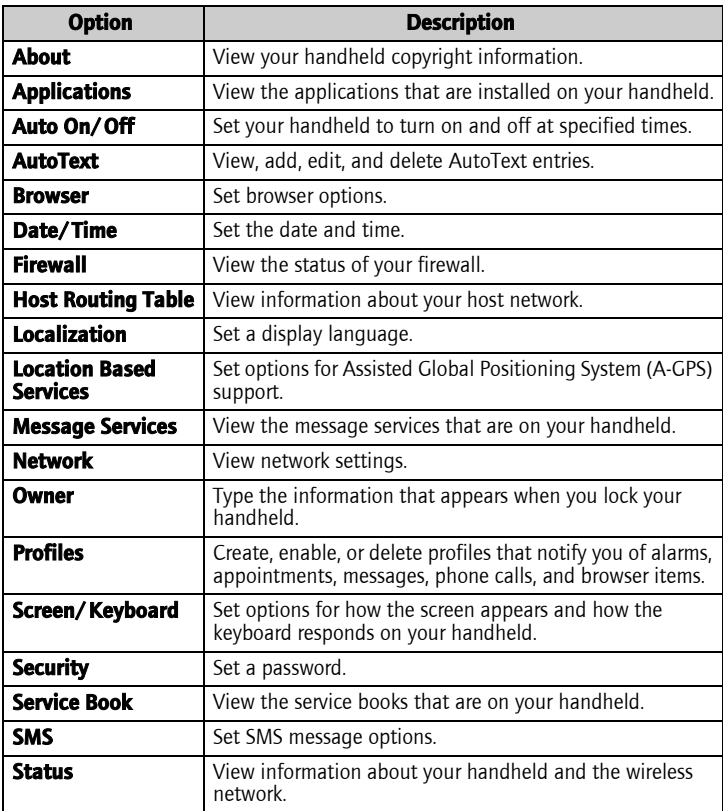

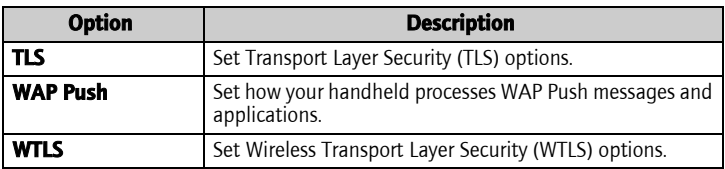

#### <span id="page-100-0"></span>About

#### View handheld information

- 1. Open the options application. The Options screen appears.
- 2. Click **About**. Handheld and copyright information appears.
- 3. To return to the Options screen, press the **Escape** button twice.

### <span id="page-100-1"></span>Applications

Default applications come with your handheld. Any additional applications that you install on your handheld are called third-party applications.

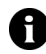

Note: You are solely responsible for the selection, implementation, and performance of any third-party applications that you use with the handheld or desktop software. Research In Motion does not in any way endorse or guarantee the security, compatibility, performance, or trustworthiness of any third-party applications, and shall have no liability to you or any third party for issues arising from such third-party applications.

#### View application information

- 1. Open the options application. The Options screen appears.
- 2. Click **Applications**. The Applications screen appears.
- 3. Click an application. A menu appears.

#### 7: Options

- 4. Select one of the following options:
	- ï To view all application details, click **Modules**. A list of modules appears. Click a module. A menu appears. Click **Module Information**.
	- ï To view third-party application details, click **Properties**.
	- ï To delete a third-party application, click **Delete**.

#### <span id="page-101-1"></span>Auto On/Off

You can set whether you want your handheld to turn on and off at specific times.

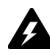

Warning: If you are in an area where wireless signals might interfere with normal operations (for example, on an airplane), do not use the Auto On/ Off feature to turn off your handheld radio. Click the Turn Wireless Off icon.

#### <span id="page-101-0"></span>Set Auto On/Off options

- 1. Open the options application. The Options screen appears.
- 2. Click **Auto On/Off**. The Auto On/Off screen appears.
- 3. In the following fields, press the **Space** key until the preferred option appears:

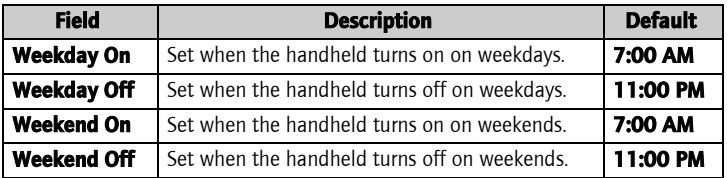

- 4. Click the trackwheel. A menu appears.
- 5. Click **Save**. The options are saved.

#### Enable or disable Auto On/Off

- 1. Open the options application. The Options screen appears.
- 2. Click **Auto On/Off**. The Auto On/Off screen appears.
- 3. In the weekday and weekend sections, select one of the following options:
	- ï To enable Auto On/Off, in the **Disabled** field, press the **Space** key until **Enabled** appears.
	- ï To disable Auto On/Off, in the **Enabled** field, press the **Space** key until **Disabled** appears.

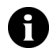

Note: If you turn off your handheld using the Power button and Auto On/ Off is enabled, the handheld turns on again at the specified Auto On time. Calendar and alarm notifications also turn on your handheld.

If you turn off your handheld using the Turn Power Off icon, you are prompted to select either **Auto Off** (the handheld turns on again at the specified Auto On time) or **Power Off** (the handheld turns on only if you press the **Power** button).

#### <span id="page-102-0"></span>AutoText

You can use AutoText in messages, tasks, memos, and appointments. The AutoText feature replaces certain text that you type with programmed text. For example, in a message, if you type **hte** and press the **Space** key, **hte** changes to **the**.

You can use AutoText to complete the following actions:

- correct commonly misspelled words
- replace abbreviations and acronyms with complete words
- insert phrases into messages by typing a keyword

#### View AutoText entries

1. Open the options application. The Options screen appears.

2. Click **AutoText**. The AutoText entries appear.

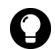

Tip: To search for an AutoText entry, on the AutoText screen, type the first letters of the entry. Entries that begin with those letters appear.

#### Create an AutoText entry

- 1. Open the options application. The Options screen appears.
- 2. Click **AutoText**. The AutoText screen appears.
- 3. Click the trackwheel. A menu appears.
- 4. Click **New**. The AutoText: New screen appears.
- 5. In the following fields, type AutoText information:

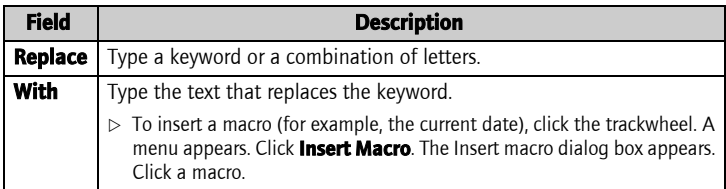

6. In the following fields, press the **Space** key until the preferred option appears:

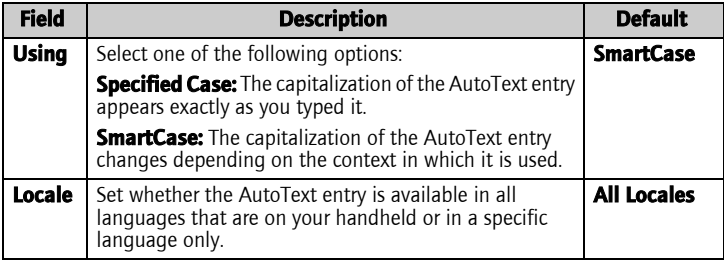

- 7. Click the trackwheel. A menu appears.
- 8. Click **Save**. The AutoText entry is saved.

#### Edit an AutoText entry

- 1. Open the options application. The Options screen appears.
- 2. Click **AutoText**. The AutoText screen appears.
- 3. Click an entry. A menu appears.
- 4. Click **Edit**. The AutoText: Edit screen appears.
- 5. Edit the AutoText entry.
- 6. Click the trackwheel. A menu appears.
- 7. Click **Save**. The edited AutoText entry is saved.

#### Delete an AutoText entry

- 1. Open the options application. The Options screen appears.
- 2. Click **AutoText**. The AutoText screen appears.
- 3. Click an entry. A menu appears.
- 4. Click **Delete**. A dialog box appears.
- 5. Click **Delete**. The AutoText entry is deleted.

#### <span id="page-104-0"></span>Browser

You can set the default browser configuration settings. [Refer to](#page-75-0)  ["Setting browser options" on page 76 for more information](#page-75-0) on setting other browser options.

#### Set browser options

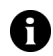

**Note:** The browser options might vary depending on the browser applications that are available on your handheld.

- 1. Open the options application. The Options screen appears.
- 2. Click **Browser**. The Browser screen appears.

3. In the following field, press the **Space** key until the preferred option appears:

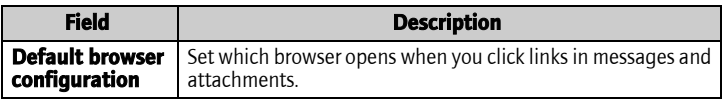

- 4. Click the trackwheel. A menu appears.
- 5. Click **Save**. The browser options are saved.

#### <span id="page-105-0"></span>Date/Time

#### Set the date and time

- 1. Open the options application. The Options screen appears.
- 2. Click **Date/Time**. The Date/Time screen appears.
- 3. In the following fields, press the **Space** key until the preferred option appears:

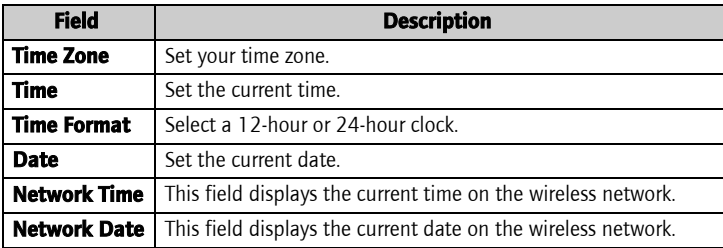

- 4. Click the trackwheel. A menu appears.
- 5. Click **Save**. The options are saved.

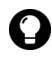

**Tip:** To copy the current date and time from the wireless network to your handheld, on the Date/Time screen, click the trackwheel. A menu appears. Click Copy Network Time.

#### <span id="page-106-0"></span>Firewall

If you have third-party applications on your handheld, the firewall option prevents these applications from transmitting data without your knowledge.

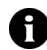

**Note:** You are solely responsible for the selection, implementation, and performance of any third-party applications that you use with the handheld or desktop software. Research In Motion does not in any way endorse or guarantee the security, compatibility, performance, or trustworthiness of any third-party applications, and shall have no liability to you or any third party for issues arising from such third-party applications.

#### Accept or deny a connection request

- 1. In the dialog box that prompts you to accept or deny a connection request, select one of the following options:
	- To accept the request, select the **Accept** check box.
	- To deny the request, select the **Deny** check box.

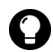

**Tip:** If you do not want a dialog box to appear each time that a request is made, in the dialog box, select the **Don't ask this again** check box. All subsequent requests are accepted or denied, depending on the option that you selected in the dialog box.

#### Reset firewall settings

You can reset the default firewall settings.

- 1. Open the options application. The Options screen appears.
- 2. Click **Firewall**. The Firewall screen appears.
- 3. Click the trackwheel. A menu appears.
- 4. Click **Reset Settings**. The firewall settings are reset to the default.

#### <span id="page-107-0"></span>Localization

If more than one language is available on your handheld, you can change the language that is displayed.

#### Select a display language

- 1. Open the options application. The Options screen appears.
- 2. Click **Localization**. The Localization screen appears.
- 3. In the following field, press the **Space** key until the preferred option appears:

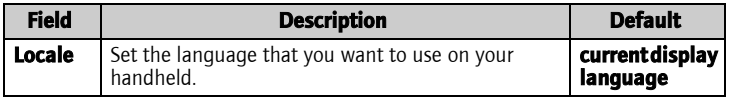

- 4. Click the trackwheel. A menu appears.
- 5. Click **Save**. The language is selected.

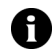

**Note:** If you change your display language, your AutoText entries are updated to reflect the change.

#### <span id="page-107-1"></span>Location Based Services

You can set the privacy setting for Location Based Services if your handheld is enabled with Assisted Global Positioning System (A-GPS) support.

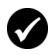

**Prerequisite:** To use Location Based Services, your handheld must be enabled with A-GPS support. Contact your service provider for more information.

#### Set Location Based Services

- 1. Open the options application. The Options screen appears.
- 2. Click **Location Based Services**. The Location Based Services screen appears.
<span id="page-108-1"></span>3. In the **GPS Services** field, press the **Space** key until the preferred option appears:

<span id="page-108-3"></span><span id="page-108-0"></span>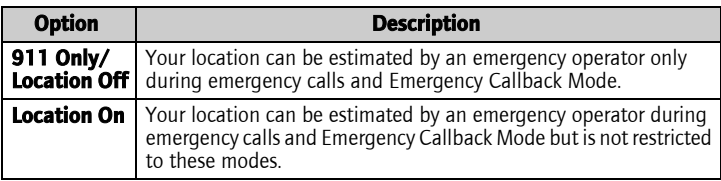

- 4. Click the trackwheel. A menu appears.
- <span id="page-108-2"></span>5. Click **Save**. The option is saved.

# Message services

All email messages that you send from your handheld are sent from the default message service.

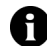

Note: If your handheld is integrated with an email account using the web client, the default message service is **Web Client**.

If your handheld is integrated with an email account using the BlackBerry Enterprise Server or the BlackBerry Desktop Redirector, the default message service is **Desktop**.

# Change your default message service

- 1. Open the options application. The Options screen appears.
- 2. Click **Message Services**. The Message Services screen appears.
- 3. In the **Messaging (CMIME)** field, press the **Space** key until the preferred service appears.
- 4. Click the trackwheel. A menu appears.
- 5. Click **Save**. The option is saved.

# <span id="page-109-3"></span>**Network**

# <span id="page-109-0"></span>Set network options

- 1. Open the options application. The Options screen appears.
- 2. Click **Network**. The Network screen appears.
- 3. In the following fields, press the **Space** key until the preferred option appears:

<span id="page-109-7"></span><span id="page-109-6"></span>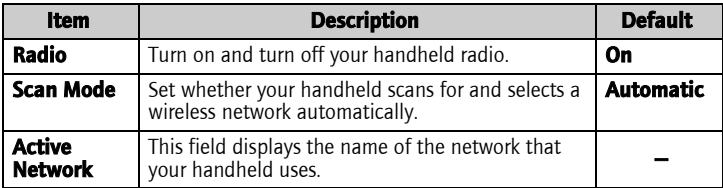

- <span id="page-109-2"></span>4. Click the trackwheel. A menu appears.
- 5. Click **Save**. The options are saved.

# <span id="page-109-5"></span><span id="page-109-1"></span>Register your handheld manually

- 1. Open the options application. The Options screen appears.
- 2. Click **Network**. The Network screen appears.
- 3. Click the trackwheel. A menu appears.
- 4. Click **Register Now**. Your handheld is registered with the wireless network.

# <span id="page-109-4"></span>Owner

The text that you type on this screen appears when you lock your handheld.

# Set owner information

1. Open the options application. The Options screen appears.

- 2. Click **Owner**. The Owner screen appears.
- 3. In the following fields, type contact information:

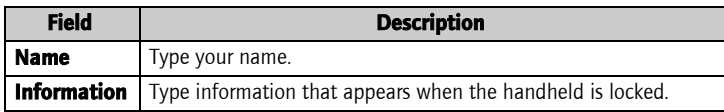

- 4. Click the trackwheel. A menu appears.
- <span id="page-110-0"></span>5. Click **Save**. The owner information is saved.

# <span id="page-110-1"></span>Profiles

You can enable profiles that notify you of alarms, saved web pages, and incoming WAP content, messages, and phone calls.

The handheld has the following profiles. When you first receive your handheld, the **Default** profile is enabled.

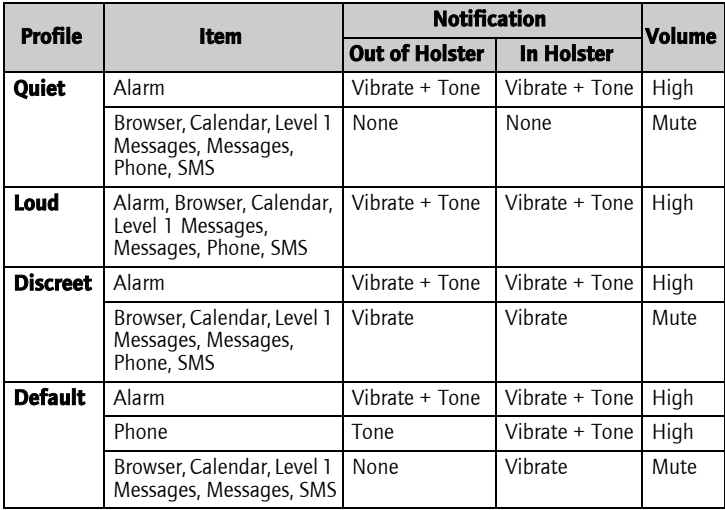

#### 7: Options

# <span id="page-111-2"></span>Enable a notification profile

- 1. Open the profiles application. The Profiles screen appears.
- 2. Click a profile. A menu appears.
- 3. Click **Enable**. The word **(On)** appears beside the enabled profile.

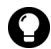

Tip: To enable a profile quickly, on the Profiles screen, select a profile. Press the **Space** key.

# <span id="page-111-0"></span>Create a notification profile

- 1. Open the profiles application. The Profiles screen appears.
- 2. Click the trackwheel. A menu appears.
- 3. Click **New**. A list of items for which you can receive notification appears.
- 4. In the **Name** field, type a profile name.
- 5. Click an item for which you can receive notification. A menu appears.
- 6. Click **Edit**.
- 7. In the following fields, press the **Space** key until the preferred option appears:

<span id="page-111-6"></span><span id="page-111-5"></span><span id="page-111-4"></span><span id="page-111-3"></span><span id="page-111-1"></span>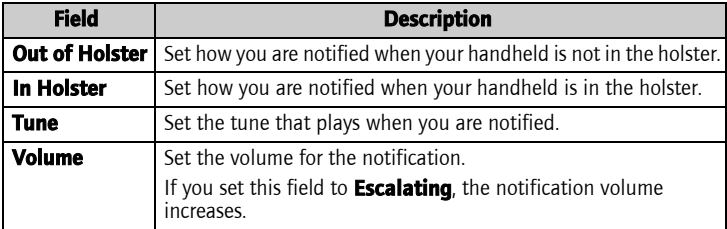

<span id="page-112-2"></span>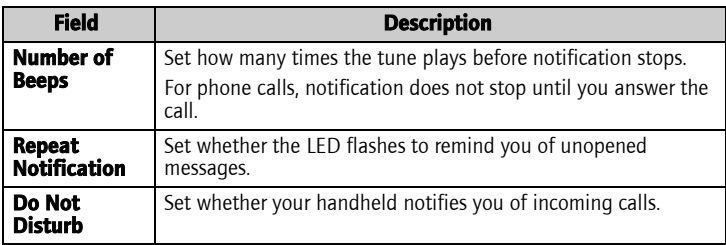

- <span id="page-112-3"></span><span id="page-112-0"></span>8. Click the trackwheel. A menu appears.
- 9. Click **Save**. The options are saved.
- 10. To set notification options for the remaining list items, repeat steps 5 through 9.
- 11. Click the trackwheel. A menu appears.
- 12. Click **Save**. The profile is saved.

### <span id="page-112-1"></span>Edit a notification profile

- 1. Open the profiles application. The Profiles screen appears.
- 2. Click a profile. A menu appears.
- 3. Click **Edit**. A list of items for which you can receive notification appears.
- 4. Click an item. A menu appears.
- 5. Click **Edit**.
- 6. Edit the notification information.
- 7. Click the trackwheel. A menu appears.
- 8. Click **Save**. The options are saved.
- 9. To set notification options for the remaining list items, repeat steps 4 through 8.
- 10. Click the trackwheel. A menu appears.

#### User Guide 113

11. Click **Close**. The edited items are saved.

# <span id="page-113-1"></span>Delete a notification profile

You can only delete notification profiles that you created.

- 1. Open the profiles application. The Profiles screen appears.
- 2. Click a profile. A menu appears.
- 3. Click **Delete**. A dialog box appears.
- 4. Click **Delete**. The profile is deleted.

# <span id="page-113-0"></span>Download notification tunes

You can download tunes, or ring tones, in standard MIDI format.

- 1. On a web page, click a .mid file link. A menu appears.
- 2. Click **Get Link**. The MIDI File screen appears.
- 3. Click **Save**. A dialog box appears.
- 4. In the **Enter Tune Name** field, type a name for the tune.
- 5. Click **Save**. A dialog box appears.
- 6. Click **OK**. The tune is downloaded.

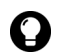

**Tip:** To listen to the tune before you download it, on the MIDI File screen, click the **Play** icon. To stop playing the tune, click the **Stop** icon.

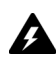

**Warning:** Research In Motion does not in any way endorse or guarantee the security or compatibility of any MIDI file with the handheld, and takes no responsibility whatsoever for such MIDI files, including their functionality. Your selection and usage of MIDI files is your sole responsibility.

# <span id="page-113-2"></span>Manage a tune

- 1. Open the profiles application. The Profiles screen appears.
- 2. Click the trackwheel. A menu appears.
- 3. Click **Show Tunes**. The Tunes screen appears.
- 4. Click a tune. A menu appears.
- 5. Select one of the following options:
	- To listen to the tune, click **Play**.
	- ï To delete a tune, click **Delete**. A dialog box appears. Click **Delete**.

# <span id="page-114-0"></span>Screen/Keyboard

# Set screen and keyboard settings

- 1. Open the options application. The Options screen appears.
- 2. Click **Screen/Keyboard**. The Screen/Keyboard screen appears.
- 3. In the following fields, press the **Space** key until the preferred option appears:

<span id="page-114-5"></span><span id="page-114-4"></span><span id="page-114-3"></span><span id="page-114-2"></span><span id="page-114-1"></span>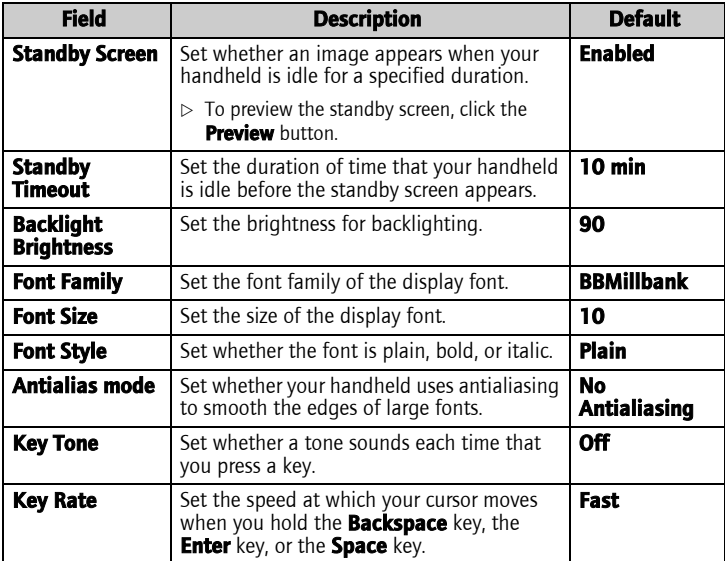

#### 7: Options

- 4. Click the trackwheel. A menu appears.
- <span id="page-115-2"></span>5. Click **Save.** The options are saved.

# **Security**

# <span id="page-115-6"></span>Set security options

- 1. Open the options application. The Options screen appears.
- 2. Click **Security**. The Security screen appears.
- 3. In the following fields, press the **Space** key until the preferred option appears:

<span id="page-115-7"></span><span id="page-115-5"></span>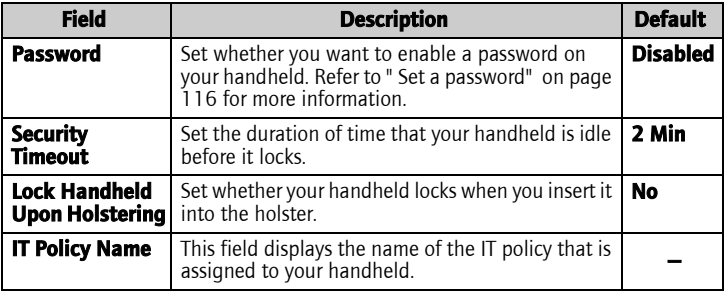

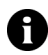

<span id="page-115-4"></span><span id="page-115-3"></span>**Note:** If your handheld is lost or stolen, contact your system administrator. If wireless IT policy is available for your handheld, your system administrator can disable or lock your handheld over the wireless network.

To receive IT policy settings over the wireless network, your handheld must be enabled on a BlackBerry Enterprise Server version 3.5 or later for Microsoft Exchange.

- 4. Click the trackwheel. A menu appears.
- 5. Click **Save**. The options are saved.

# <span id="page-115-1"></span><span id="page-115-0"></span>Set a password

1. Open the options application. The Options screen appears.

- 2. Click **Security**. The Security screen appears.
- 3. In the **Password** field, press the **Space** key until **Enabled** appears.
- 4. Click the trackwheel. A menu appears.
- 5. Click **Save**. A dialog box appears.
- 6. In the **New Password** field, type a password.
- 7. Click the trackwheel. A dialog box appears.
- 8. In the **Verify New Password** field, type the password again.
- 9. Click the trackwheel. The password is enabled.

# <span id="page-116-0"></span>Change the password

- 1. Open the options application. The Options screen appears.
- 2. Click **Security**. The Security screen appears.
- 3. Click the trackwheel. A menu appears.
- 4. Click **Change Password**. A dialog box appears.
- 5. In the **Enter Password** field, type the current password.
- 6. Click the trackwheel. A dialog box appears.
- 7. In the **New Password** field, type a new password.
- 8. Click the trackwheel. A dialog box appears.
- 9. In the **Verify New Password** field, type the password again.
- 10. Click the trackwheel. The password is changed.

# <span id="page-116-1"></span>Disable the password

- 1. Open the options application. The Options screen appears.
- 2. Click **Security**. The Security screen appears.

#### 7: Options

- 3. In the **Password** field, press the **Space** key until **Disabled** appears.
- 4. Click the trackwheel. A menu appears.
- 5. Click **Save**. A dialog box appears.
- 6. In the **Enter Password** field, type the password.
- 7. Click the trackwheel. The password is disabled.

# <span id="page-117-1"></span>Lock your handheld

1. On the Home screen, click the **Lock** icon. Your handheld is locked.

# <span id="page-117-4"></span>Unlock your handheld

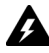

**Warning:** If you type your password five times incorrectly, you are prompted to type **blackberry** before you can continue. On subsequent password attempts, the characters that you type are displayed in the **Enter Password** field.

<span id="page-117-0"></span>If you type your password eight times incorrectly, you are prompted to type **blackberry** again before you can continue.

<span id="page-117-2"></span>If you type your password ten times incorrectly, all information is erased from your handheld for security reasons.

- 1. On the Lock screen, roll the trackwheel. The Handheld is locked dialog box appears.
- 2. Click **Unlock**. A dialog box appears.
- 3. In the **Enter Password** field, type your password.
- 4. Click the trackwheel. Your handheld is unlocked.

# <span id="page-117-3"></span>Perform security self tests

The security self test application verifies that security software is implemented properly on your handheld. The tests run automatically when your handheld restarts. To perform the tests manually, complete the following steps:

- 1. Open the options application. The Options screen appears.
- 2. Click **Security**. The Security screen appears.
- 3. Click the trackwheel. A menu appears.
- 4. Click **Verify Security Software**. A dialog box indicates whether the tests passed or failed.

# <span id="page-118-1"></span>Service book

You can view the service books that are on your handheld. Some handheld features (for example, wireless calendar synchronization) require a service book to function.

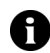

**Note:** Your integration option determines which email service book appears on your handheld.

# <span id="page-118-2"></span>View service books

- 1. Open the options application. The Options screen appears.
- 2. Click **Service Book**. The service books appear.

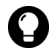

**Tip:** To view the service record for a service book, click the service book. A menu appears. Click **View**.

# <span id="page-118-0"></span>Accept a service book

Your handheld accepts most service books automatically. If a service book is not accepted automatically, a book icon appears in the handheld status section of the screen. To accept a service book manually, complete the following steps:

- 1. Open the options application. The Options screen appears.
- 2. Click **Service Book**. The service books appear.
- 3. Click a pending service book. A menu appears.
- 4. Click **Accept**. The service book is accepted.

#### 7: Options

# <span id="page-119-1"></span>SMS

[Refer to "Setting SMS message options" on page 22 for more](#page-21-0)  [information](#page-21-0) on SMS options.

# <span id="page-119-2"></span>Status

# View status items

- 1. Open the options application. The Options screen appears.
- 2. Click **Status**. The following items appear:

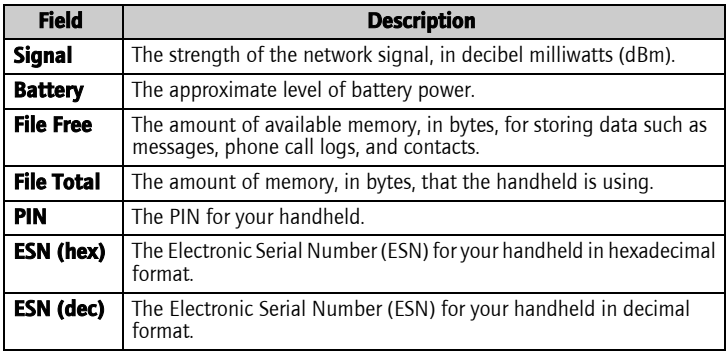

# <span id="page-119-0"></span>TLS

Transport Layer Security (TLS) provides additional authentication and security when you browse web pages using the BlackBerry Browser. It is an optional security feature that you can load onto your handheld using the Application Loader tool. Refer to the *Desktop Software: Application Loader Help* for more information on loading applications.

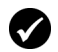

Prerequisite: To use TLS, your handheld must be enabled for Mobile Data Service on the BlackBerry Enterprise Server.

# Set TLS options

- 1. Open the options application. The Options screen appears.
- 2. Click **TLS**.
- 3. In the **TLS Default** field, press the **Space** key until the preferred option appears:
	- To add TLS to the connection from your BlackBerry Enterprise Server to a web server, select **Proxy**.
	- To add TLS to the entire connection from your handheld to a web server, select **Handheld**.

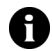

**Note:** Your browser might take more time to connect to web pages if, in the TLS Default field, you select Handheld.

# <span id="page-120-0"></span>WAP Push

WAP push enables you to receive content from web applications without requesting it. For example, you can receive updates or notifications for weather, stock quotes, or news services.

Depending on your service provider plan, this feature might not be available for your handheld.

# Set WAP Push options

- 1. Open the options application. The Options screen appears.
- 2. Click **WAP Push**. The WAP Push screen appears.
- 3. In the following check boxes, press the **Space** key to select or clear the option:

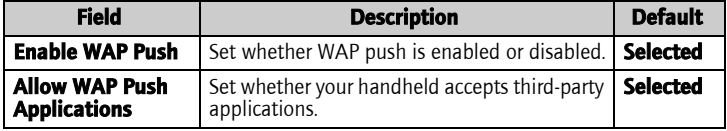

4. In the following fields, press the **Space** key until the preferred option appears:

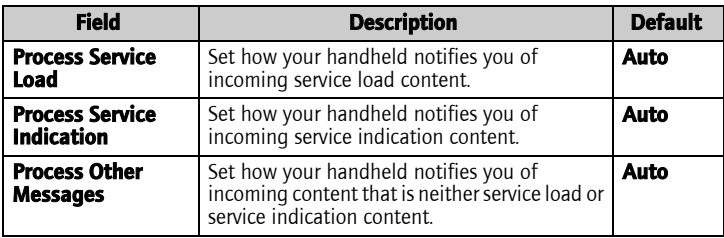

- 5. Click the trackwheel. A menu appears.
- <span id="page-121-0"></span>6. Click **Save**. The options are saved.

# **WTLS**

Wireless Transport Layer Security (WTLS) is the security layer of the WAP Browser that provides security for WAP services. It is an optional security feature that you can load onto your handheld using the Application Loader tool. Refer to the *Desktop Software: Application Loader Help* for more information on loading applications.

# Set WTLS options

- 1. Open the options application. The Options screen appears.
- 2. Click **WTLS**. The WTLS screen appears.
- 3. In the following fields, press the **Space** key until the preferred option appears:

<span id="page-121-2"></span><span id="page-121-1"></span>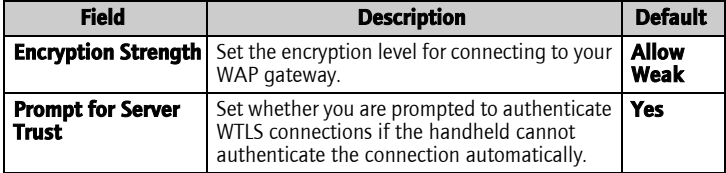

- 4. Click the trackwheel. A menu appears.
- 5. Click **Save**. The options are saved.

#### 7: Options

# 8

# <span id="page-124-0"></span>Reference

This section provides information on the following topics:

- Icons
- Troubleshooting
- Maintenance

# <span id="page-125-3"></span><span id="page-125-0"></span>Icons

# <span id="page-125-1"></span>Address book

<span id="page-125-6"></span><span id="page-125-5"></span>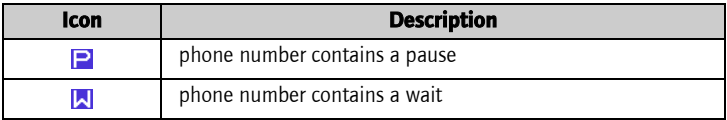

#### <span id="page-125-4"></span>Messages

<span id="page-125-2"></span>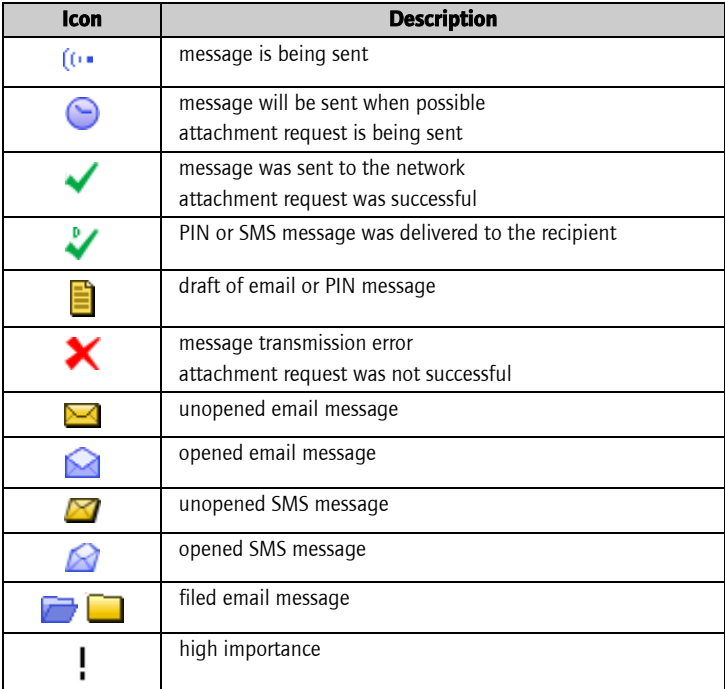

<span id="page-126-0"></span>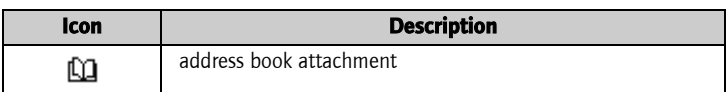

# <span id="page-126-2"></span>Phone

<span id="page-126-7"></span><span id="page-126-6"></span><span id="page-126-5"></span><span id="page-126-4"></span><span id="page-126-3"></span><span id="page-126-1"></span>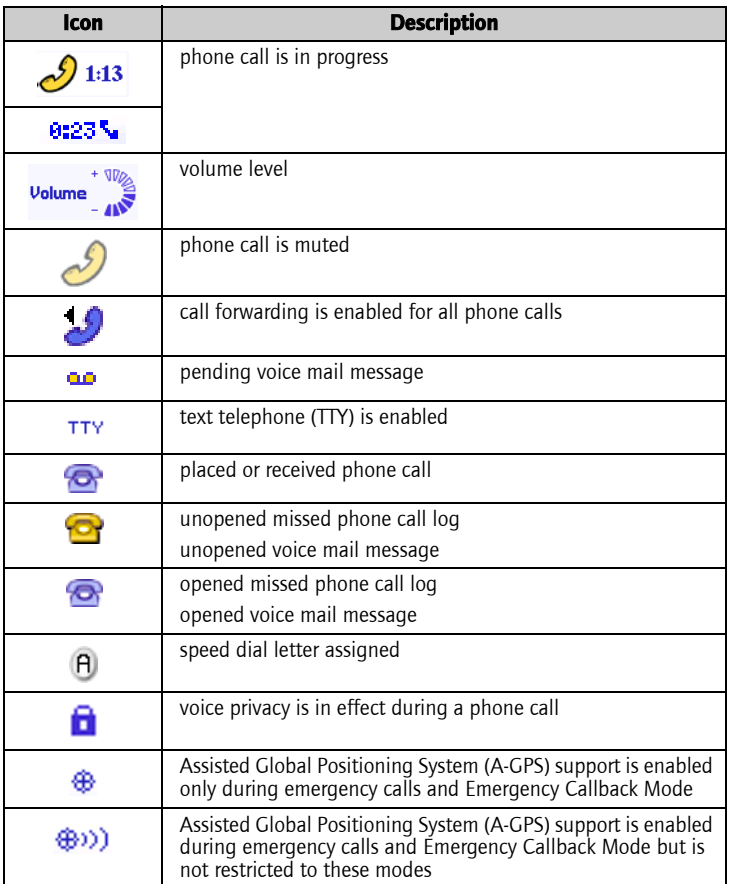

#### 8: Reference

### <span id="page-127-0"></span>Browser

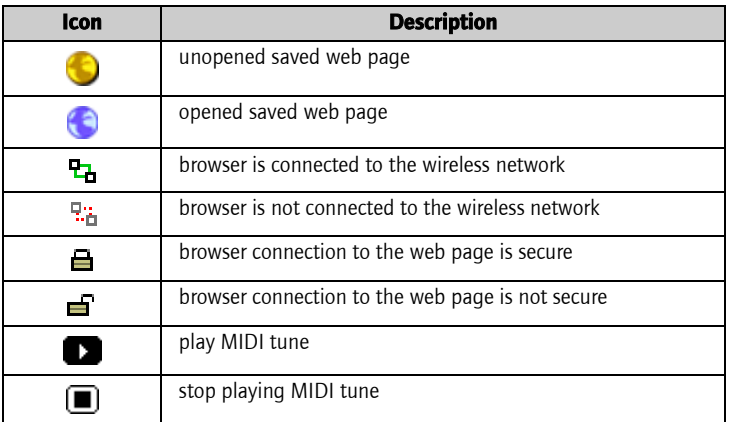

# <span id="page-127-1"></span>Calendar

<span id="page-127-2"></span>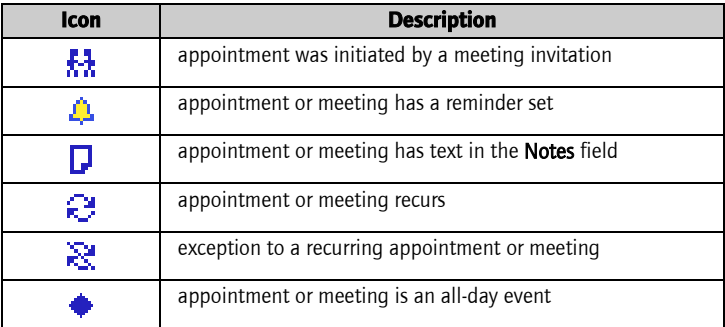

# Other applications

<span id="page-128-8"></span><span id="page-128-1"></span>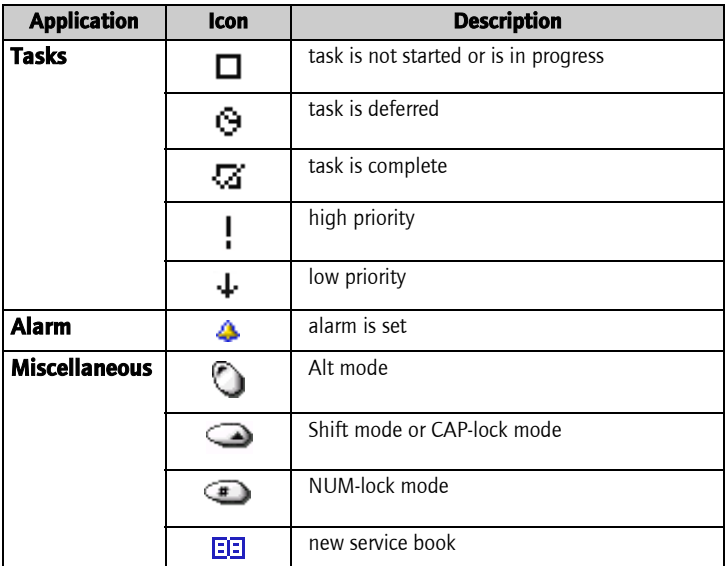

# <span id="page-128-7"></span><span id="page-128-6"></span><span id="page-128-5"></span><span id="page-128-4"></span><span id="page-128-3"></span><span id="page-128-0"></span>Troubleshooting

<span id="page-128-9"></span><span id="page-128-2"></span>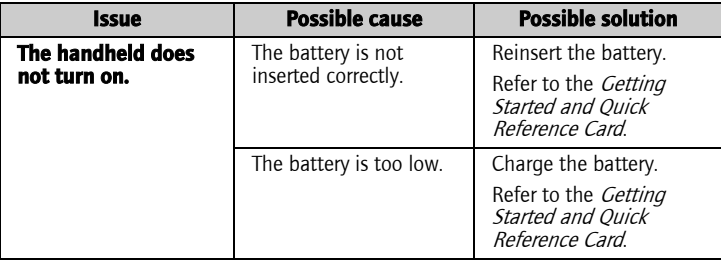

<span id="page-129-8"></span><span id="page-129-7"></span><span id="page-129-6"></span><span id="page-129-5"></span><span id="page-129-4"></span><span id="page-129-3"></span><span id="page-129-2"></span><span id="page-129-1"></span><span id="page-129-0"></span>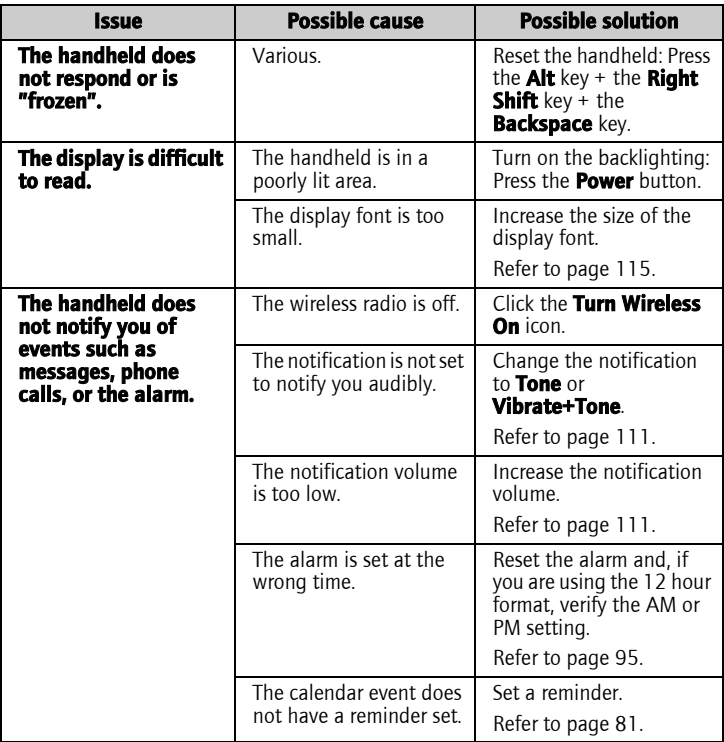

<span id="page-130-5"></span><span id="page-130-4"></span><span id="page-130-3"></span><span id="page-130-2"></span><span id="page-130-1"></span><span id="page-130-0"></span>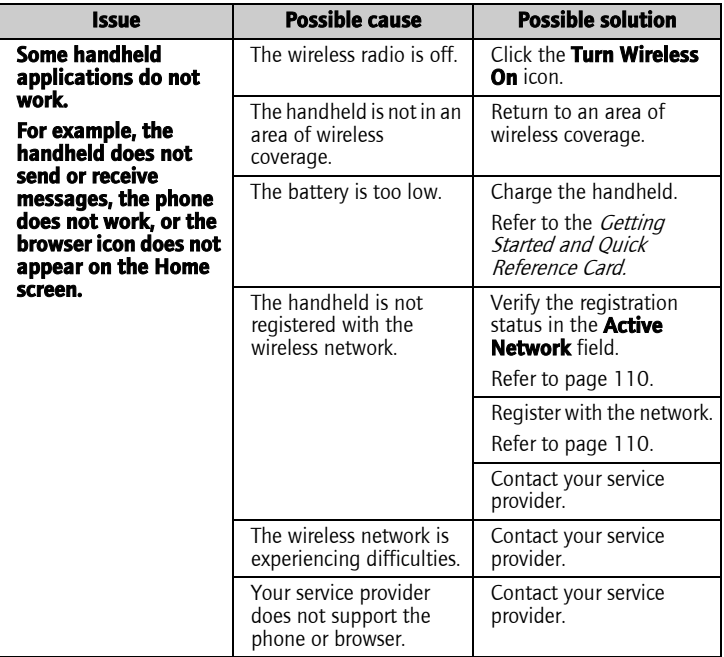

# <span id="page-131-0"></span>Maintenance

<span id="page-131-2"></span><span id="page-131-1"></span>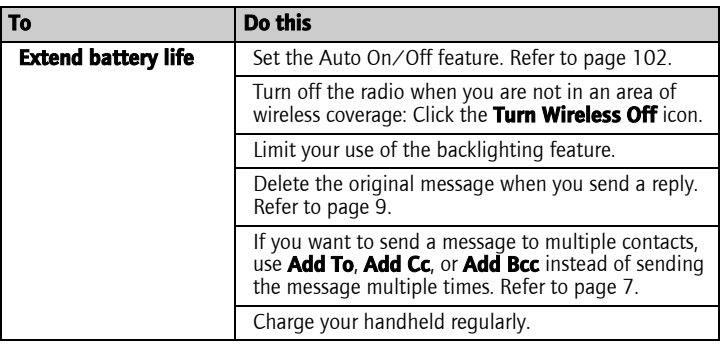

#### Numerics

[3-way calls, 47](#page-46-0) [911 Only option, 109](#page-108-0)

# A

accepting [meeting invitations, 84](#page-83-0) [service books, 119](#page-118-0) [Access Number field, 60](#page-59-0) [Active Network field, 110,](#page-109-2) [131](#page-130-0) adding [additional contacts to messages,](#page-7-0)  8 [applications, 69](#page-68-0) [attachments to messages, 11](#page-10-0) [contacts to groups, 36](#page-35-0) [multiple email addresses, 32](#page-31-0) [speed dial to contacts, 49](#page-48-0) [tunes, 114](#page-113-0) *[See also](#page-7-0)* creating [Additional Numbers field, 60](#page-59-1) address book [adding groups, 34](#page-33-0) [creating contacts, 13,](#page-12-0) 32-[35](#page-34-0) [deleting contacts, 37](#page-36-0) [deleting groups, 37](#page-36-0) [editing contacts, 36](#page-35-1) [editing groups, 36](#page-35-2) [icons, 126](#page-125-1) [searching for remote addresses,](#page-36-1)  37 [setting options, 38](#page-37-0) address book attachments [icons, 127](#page-126-0) [opening, 12](#page-11-0) [sending, 11](#page-10-0) [addresses,](#page-31-2) *See* contacts alarm [icon, 129](#page-128-1)

[setting, 95](#page-94-1) [setting notification profiles, 111](#page-110-1) [troubleshooting, 130](#page-129-0) [turning off, 96](#page-95-0) [All Calls field, 54](#page-53-0) [Allow Duplicate Names field, 38](#page-37-1) [alternating between phone calls, 47](#page-46-1) [answering phone calls, 46](#page-45-0) [application information, viewing,](#page-100-0)  101 applications [adding, 69](#page-68-0) [deleting, 102](#page-101-1) [troubleshooting, 131](#page-130-1) [using during a call, 48](#page-47-0) appointments creating, 81–[84](#page-83-1) [definition, 80](#page-79-0) [deleting, 87](#page-86-0) editing, 85–[86](#page-85-0) [opening, 84](#page-83-2) [Area Code field, 57](#page-56-0) [assigning, speed dial letter, 49](#page-48-1) Assisted Global Positioning System (A-GPS) [making emergency calls with,](#page-43-0)  44 [setting, 108](#page-107-0) [attachments,](#page-10-1) *See* file attachments; address book attachments [Auto Answer field, 56](#page-55-0) [Auto Hangup field, 56](#page-55-1) [Auto More field, 17](#page-16-0) Auto On/Off [disabling, 103](#page-102-0) [enabling, 103](#page-102-0) [setting, 102](#page-101-2) [Automatic Volume Control field, 55](#page-54-0) AutoText

#### BlackBerry Wireless Handheld 133

[creating entries, 104](#page-103-0) [deleting entries, 105](#page-104-0) [editing entries, 105](#page-104-1) [inserting macros, 104](#page-103-1) [specified case and smartcase,](#page-103-2)  104 [viewing entries, 103](#page-102-1)

#### B

[Backlight Brightness field, 115](#page-114-1) [backlighting, 130,](#page-129-1) [132](#page-131-1) battery [maintenance, 132](#page-131-2) [troubleshooting, 129,](#page-128-2) [131](#page-130-2) bookmark folders [creating, 72](#page-71-0) [renaming, 73](#page-72-0) [setting default, 72](#page-71-1) bookmarks [availability, 70](#page-69-0) [creating, 70](#page-69-1) [deleting, 72](#page-71-2) [editing, 71](#page-70-0) [moving, 72,](#page-71-3) [74](#page-73-0) [opening, 71](#page-70-1) BrickBreaker [capsules, 96](#page-95-1) [definition, 96](#page-95-2) [navigating, 97](#page-96-0) [setting options, 97](#page-96-1) browser [about, 64](#page-63-0) [bookmarks, 69](#page-68-1) [browsing web pages, 65](#page-64-0) [closing, 74](#page-73-1) [connection status, 76](#page-75-0) [hiding, 74](#page-73-2) [history, 75](#page-74-0) [home page, 64](#page-63-1) [icons, 128](#page-127-0) [managing, 74](#page-73-3) navigating web pages, 66–[67](#page-66-0) [setting options, 64,](#page-63-2) [76,](#page-75-1) [105](#page-104-2)

[shortcut keys, 67](#page-66-1) [TLS, 120](#page-119-0) [WAP Push, 121](#page-120-0) [WTLS, 122](#page-121-0)

#### C

[caches, 75](#page-74-1) calculator [converting measurements, 94](#page-93-0) [memory, 94](#page-93-1) [performing calculations, 94](#page-93-2) calendar [agenda format, 78](#page-77-0) [changing formats, 78](#page-77-1) [day format, 78](#page-77-2) [icons, 128](#page-127-1) [month format, 79](#page-78-0) [restrictions for Lotus Notes](#page-81-0)  [users, 82, 8](#page-81-0)6 [setting notification profiles, 111](#page-110-1) [setting options, 87](#page-86-1) [week format, 79](#page-78-1) *[See also](#page-76-0)* appointments; meetings [Call field, 58](#page-57-0) call forwarding [disabling, 54](#page-53-1) [enabling, 54](#page-53-1) [setting options, 54](#page-53-2) [call logging, 53](#page-52-0) [call logs,](#page-50-0) *See* phone call logs [call waiting, 47](#page-46-1) calling contacts, 42-[44](#page-43-1) [emergency numbers, 44](#page-43-0) [voice mail, 45](#page-44-0) [calls,](#page-40-0) *See* phone calls [Case Sensitive Search field, 16](#page-15-0) changing [assigned letter for speed dial, 50](#page-49-0) [bookmark folders, 70](#page-69-2) [contact assigned to speed dial](#page-49-1)  letter, 50 [contacts in groups, 36](#page-35-3)

[formats in calendar, 78](#page-77-1) [handheld password, 117](#page-116-0) [order of bookmarks, 72](#page-71-4) [task status, 91](#page-90-0) [user-defined field names, 33](#page-32-0) [volume for phone calls, 46,](#page-45-1) [55](#page-54-0) clearing [browser caches, 75](#page-74-1) [phone timers, 61](#page-60-0) closing [browser, 74](#page-73-1) [web pages, 74](#page-73-4) configuring [browser, 64](#page-63-2) [browser home page, 64](#page-63-1) [Confirm close on Escape field, 76](#page-75-2) [Confirm Delete field, 17,](#page-16-1) [38,](#page-37-2) [56,](#page-55-2) [88,](#page-87-0)  [92,](#page-91-0) 94 [Confirm execute scripts field, 76](#page-75-3) [Conflicts field, 18](#page-17-0) [connection requests, 107](#page-106-0) [Consider PIN Level 1 field, 17](#page-16-2) contacts [assigning speed dial, 49](#page-48-0) [changing speed dial, 50](#page-49-0) creating,  $32-35$  $32-35$ [deleting, 37](#page-36-0) [editing, 36](#page-35-1) [opening, 35](#page-34-1) [removing speed dial, 50](#page-49-2) [searching for in remote address](#page-36-1)  book, 37 [Country Code field, 57](#page-56-1) [Create in field, 70](#page-69-3) creating appointments, 81-[84](#page-83-1) [AutoText entries, 104](#page-103-0) [bookmarks, 70](#page-69-1) [contacts, 13,](#page-12-0) 32-[35](#page-34-0) email and PIN messages, 7-[9](#page-8-1) [folders for bookmarks, 72](#page-71-0) [groups, 34](#page-33-0) meetings,  $81-83$  $81-83$ [memos, 92](#page-91-1)

[notification profiles, 112](#page-111-0) [phone call notes, 52](#page-51-0) [phone calls, 42](#page-41-0) [SMS messages, 19](#page-18-0) [tasks, 90](#page-89-0)

#### D

[date, setting, 106](#page-105-0) [declining meeting invitations, 84](#page-83-0) [Default browser configuration field,](#page-105-1)  106 [Default Reminder field, 88](#page-87-1) [Delete On field, 18](#page-17-1) deleting [appointments, 87](#page-86-0) [AutoText entries, 105](#page-104-0) [bookmarks, 72](#page-71-2) [contacts, 37](#page-36-0) [contacts from groups, 36](#page-35-4) [groups, 37](#page-36-0) [meetings, 87](#page-86-0) [memos, 93](#page-92-0) [messages, 18,](#page-17-1) 23-[24](#page-23-0) [notification profiles, 114](#page-113-1) [original text from reply, 10](#page-9-0) [phone call logs, 53](#page-52-1) [saved searches, 29](#page-28-0) [tasks, 91](#page-90-1) [Delivery Period field, 22](#page-21-1) [Delivery Reports field, 22](#page-21-2) [Dial from Home Screen field, 56](#page-55-3) [dialing letters, 48](#page-47-1) disabling [alarm, 96](#page-95-0) [Auto On/Off, 103](#page-102-0) [call forwarding, 54](#page-53-1) [call logging, 53](#page-52-0) [enhanced audio, 55](#page-54-1) [handheld password, 117](#page-116-1) [disconnecting browser from](#page-73-1)  wireless network, 74 [display language, selecting, 108](#page-107-1) [Display Name field, 17](#page-16-3)

#### BlackBerry Wireless Handheld 135

[Display Time field, 17](#page-16-4) [distribution lists,](#page-30-0) *See* groups [Do Not Disturb field, 113](#page-112-0) draft messages [icon, 126](#page-125-2) [saving, 8](#page-7-1)

## E

editing appointments, 85-[86](#page-85-0) [AutoText entries, 105](#page-104-1) [bookmarks, 71](#page-70-0) [contacts, 36](#page-35-1) [email and PIN messages, 11](#page-10-2) [groups, 36](#page-35-2) meetings, 85-[86](#page-85-0) [memos, 93](#page-92-1) [notification profiles, 113](#page-112-1) [phone call notes, 52](#page-51-1) [saved searches, 29](#page-28-1) [task status, 91](#page-90-0) [tasks, 91](#page-90-2) [user-defined field names, 33](#page-32-0) [email addresses, adding multiple, 32](#page-31-0) email messages [adding contacts to, 8](#page-7-0) [deleting, 23](#page-22-0) [editing, 11](#page-10-2) [filing, 26](#page-25-0) [forwarding, 10](#page-9-1) [marking opened, 30](#page-29-0) [marking unopened, 30](#page-29-0) [opening, 6](#page-5-0) [reconciling, 25](#page-24-0) [replying to, 9](#page-8-2) [requesting more of, 6](#page-5-1) [resending, 10,](#page-9-2) [11](#page-10-2) [saving, 23](#page-22-1) [saving draft, 8](#page-7-1) [searching for, 27](#page-26-0) sending, 7-[9](#page-8-1) [setting importance, 18](#page-17-2) [setting options, 17](#page-16-5)

[Emergency Callback Mode, 45](#page-44-1) [emergency calls, making, 44](#page-43-0) [emptying deleted items folder on](#page-23-1)  computer from handheld, 24 [Enable Quick Entry field, 88](#page-87-2) enabling [Auto On/Off, 103](#page-102-0) [automatic volume control, 55](#page-54-1) [call forwarding, 54](#page-53-1) [call logging, 53](#page-52-0) [enhanced audio, 55](#page-54-1) [handheld password, 116](#page-115-1) [voice privacy, 58](#page-57-1) [Encryption Strength field, 122](#page-121-1) [End of Day field, 88](#page-87-3) [ending phone calls, 43](#page-42-0) [enhanced audio, 55](#page-54-1) [Extension Length field, 58](#page-57-2) [extensions, dialing, 33](#page-32-1)

### F

file attachments [navigating, 15](#page-14-0) [opening, 15](#page-14-1) [opening table of contents, 14](#page-13-0) [setting options, 16](#page-15-1) [supported file formats, 14](#page-13-1) [filing email messages, 26](#page-25-0) firewall accepting or denying [connection requests, 107](#page-106-0) [resetting options, 107](#page-106-1) [First Day of the Week field, 88](#page-87-4) flash [shortcut key, 47](#page-46-2) *See* [alternating between phone](#page-46-2)  [calls, 47](#page-46-2) [folders,](#page-62-0) *See* bookmark folders [Font Family field, 16,](#page-15-2) [115](#page-114-2) [Font Size field, 16,](#page-15-3) [115](#page-114-3) [format, calendar, 78](#page-77-1) forwarding [email and PIN messages, 10](#page-9-1)

[phone call logs, 52](#page-51-2) [phone calls, 54](#page-53-2) [SMS messages, 21](#page-20-0) [full content, opening, 15](#page-14-1)

### G

games [BrickBreaker, 96](#page-95-2) [navigating, 97](#page-96-0) [pausing, 96](#page-95-3) [resuming, 96](#page-95-3) [setting options, 97](#page-96-1) [starting, 96](#page-95-4) [GPS Services field, 109](#page-108-1) groups [adding contacts to, 36](#page-35-0) [changing contacts in, 36](#page-35-3) [creating, 34](#page-33-0) [deleting, 37](#page-36-0) [deleting contacts from, 36](#page-35-4) [editing, 36](#page-35-2) [opening, 35](#page-34-1)

#### H

handheld options [about, 101](#page-100-1) [applications, 101](#page-100-2) [Auto On/Off, 102](#page-101-2) [AutoText, 103](#page-102-2) [browser, 105](#page-104-2) [date/time, 106](#page-105-0) [firewall, 107](#page-106-2) [localization, 108](#page-107-2) [Location Based Services, 108](#page-107-0) [message services, 109](#page-108-2) [network, 110](#page-109-3) [owner, 110](#page-109-4) [screen/keyboard, 115](#page-114-0) [security, 116](#page-115-2) [service book, 119](#page-118-1) [SMS, 120](#page-119-1) [status, 120](#page-119-2) [TLS, 120](#page-119-0)

[viewing, 100](#page-99-0) [WAP Push, 121](#page-120-0) [WTLS, 122](#page-121-0) handheld password [changing, 117](#page-116-0) [disabling, 117](#page-116-1) [incorrect, 118](#page-117-0) [setting, 116](#page-115-1) [Hide Filed Messages field, 17](#page-16-6) [hiding a browser, 74](#page-73-2) [high importance, setting, 18](#page-17-2) [Home page address field, 64](#page-63-3) [home page, customizing, 64](#page-63-1)

# I

icons [address book, 126](#page-125-1) [address book attachments, 127](#page-126-0) [alarm, 129](#page-128-1) [Alt mode, 129](#page-128-3) [Assisted Global Positioning](#page-126-1)  System (A-GPS), 127 [browser, 128](#page-127-0) [calendar, 128](#page-127-1) [CAP-lock mode, 129](#page-128-4) [chart, 126](#page-125-3) [messages, 126](#page-125-4) [miscellaneous, 129](#page-128-5) [NUM-lock mode, 129](#page-128-6) [pause, 126](#page-125-5) [phone, 127](#page-126-2) [service book, 129](#page-128-7) [Shift mode, 129](#page-128-4) [sounds, 127](#page-126-3) [tasks, 129](#page-128-8) [voice privacy, 127](#page-126-3) [wait, 126](#page-125-6) [ignoring phone calls, 46](#page-45-2) [images, viewing, 67](#page-66-2) [Importance field, 18](#page-17-3) [importance, setting, 18](#page-17-2) [In Holster field, 112](#page-111-1) [Initial View field, 88](#page-87-5)

#### BlackBerry Wireless Handheld 137

inserting [extensions, 33](#page-32-1) [pauses, 33](#page-32-2) [waits, 33](#page-32-2) [IT Policy field, 116](#page-115-3)

## K

[Key Rate field, 115](#page-114-4) [Key Tone field, 115](#page-114-5) [keyboard, setting options, 115](#page-114-0)

#### L

[letters, dialing, 48](#page-47-1) links [definition, 9](#page-8-3) [email address, 9](#page-8-4) [phone number, 44](#page-43-2) [web page, 66](#page-65-1) [localization, 108](#page-107-2) locating [phone number, 61](#page-60-1) [PIN, 6](#page-5-2) [Location Based Services, 108](#page-107-0) [Location Off option, 109](#page-108-0) [Location On option, 109](#page-108-3) [Lock Handheld Upon Holstering](#page-115-4)  field, 116 [locking the handheld, 118](#page-117-1) [Log These Call Types field, 53](#page-52-2) [logs,](#page-50-0) *See* phone call logs [low battery, 129,](#page-128-9) [131,](#page-130-2) [132](#page-131-2)

#### M

[macros, inserting into AutoText](#page-103-1)  entries, 104 [maintenance, battery, 132](#page-131-2) [Make Available Offline field, 70](#page-69-0) making [emergency phone calls, 44](#page-43-0) phone calls, 42–[44](#page-43-1) meeting invitations [accepting, 84](#page-83-0)

[changing attendees, 86](#page-85-2) [declining, 84](#page-83-0) [icon, 128](#page-127-2) [removing attendees, 86](#page-85-3) meetings creating,  $81-83$  $81-83$ [definition, 80](#page-79-0) [deleting, 87](#page-86-0) editing,  $85-86$  $85-86$ [opening, 84](#page-83-2) [MemoPad, setting options, 93](#page-92-2) memos [creating, 92](#page-91-1) [deleting, 93](#page-92-0) [editing, 93](#page-92-1) [opening, 93](#page-92-3) [message services, 109](#page-108-2) messages [icons, 126](#page-125-4) [setting notification profiles, 111](#page-110-1) [setting options, 17](#page-16-5) *[See also](#page-4-0)* email messages; SMS messages; PIN messages; phone call logs [more, requesting, 6](#page-5-1) [muting phone calls, 47](#page-46-3)

#### N

[National Number Length field, 57](#page-56-2) navigating [attachments, 15](#page-14-2) [calendar, 78](#page-77-3) web pages, 66-[67](#page-66-0) network [registering, 131](#page-130-3) [registering manually, 110](#page-109-5) [selecting, 110](#page-109-1) notification profiles [creating, 112](#page-111-0) [deleting, 114](#page-113-1) [editing, 113](#page-112-1) [enabling, 112](#page-111-2) [troubleshooting, 130](#page-129-2)

[Number of Beeps field, 113](#page-112-2) [Number of Previous Items field, 22](#page-21-3)

# O

opening [address book attachments, 12](#page-11-0) [appointments, 84](#page-83-2) [bookmarks, 71](#page-70-1) [contacts, 35](#page-34-1) [email and PIN messages, 6](#page-5-0) [file attachments, 15](#page-14-1) [groups, 35](#page-34-1) [meetings, 84](#page-83-2) [memos, 93](#page-92-3) [phone call logs, 51](#page-50-1) [SMS messages, 19](#page-18-1) [tasks, 91](#page-90-3) web pages, 65-[66](#page-65-2) options [address book, 38](#page-37-0) [browser, 76](#page-75-1) [calendar, 87](#page-86-1) [email and PIN messages, 17](#page-16-5) [file attachment, 16](#page-15-1) [MemoPad, 93](#page-92-2) [phone, 53,](#page-52-3) [55](#page-54-2) [SMS messages, 22](#page-21-0) [tasks, 92](#page-91-2) [Out of Holster field, 112](#page-111-3) [owner information, setting, 110](#page-109-4)

#### P

[Password field, 116](#page-115-5) password security screen, 116–[118](#page-117-2) [password,](#page-115-2) *See* handheld password pauses [adding, 33](#page-32-2) [definition, 33](#page-32-3) [icon, 126](#page-125-5) [personal identification number,](#page-5-2)  locating, 6 phone [adjusting volume, 46,](#page-45-1) [55](#page-54-1)

[clearing timers, 61](#page-60-0) [dialing letters, 48](#page-47-1) [icons, 127](#page-126-2) [resetting timers, 61](#page-60-2) [setting general options, 55](#page-54-2) [setting notification profiles, 111](#page-110-1) [setting text telephone options,](#page-59-2)  60 [setting voice mail options, 59](#page-58-0) speed dial, 49–51 [viewing status, 61](#page-60-1) phone call logs [deleting, 53](#page-52-1) [editing notes, 52](#page-51-1) [forwarding, 52](#page-51-2) [making notes, 52](#page-51-0) [opening, 51](#page-50-1) phone calls [alternating between, 47](#page-46-1) [answering, 46](#page-45-0) [call waiting, 47](#page-46-1) [dialing from Home screen, 56](#page-55-4) [dialing letters, 48](#page-47-1) [ending, 43](#page-42-0) [enhanced audio, 55](#page-54-1) [forwarding, 54](#page-53-2) [ignoring, 46](#page-45-2) [logging, 53](#page-52-0) making, 42–[44](#page-43-1) [making 3-way, 47](#page-46-0) [making emergency, 44](#page-43-0) [making to voice mail, 45](#page-44-0) [making using speed dial, 43](#page-42-1) [muting, 47](#page-46-3) [turning mute off, 47](#page-46-4) [using applications during, 48](#page-47-0) PIN messages [adding contacts to, 8](#page-7-0) [deleting, 23](#page-22-0) [editing, 11](#page-10-2) [forwarding, 10](#page-9-1) [marking opened, 30](#page-29-0) [marking unopened, 30](#page-29-0) [opening, 6](#page-5-0)

#### BlackBerry Wireless Handheld 139

[replying to, 9](#page-8-2) [requesting more of, 6](#page-5-1) [resending, 10,](#page-9-2) [11](#page-10-2) [saving, 23](#page-22-1) [saving draft, 8](#page-7-1) [searching for, 27](#page-26-0) sending, 7–[9](#page-8-1) [setting importance, 18](#page-17-2) [setting options, 17](#page-16-5) [PIN, locating, 6](#page-5-2) [priority of messages, setting, 18](#page-17-4) [Privacy Alert field, 59](#page-58-1) [Prompt for Server Trust field, 122](#page-121-2)

### R

radio [troubleshooting, 130,](#page-129-3) [131](#page-130-4) [turning on, 130](#page-129-4) [Radio field, 110](#page-109-6) recipients [replying to all, 10](#page-9-3) [searching by, 29](#page-28-2) [reconciling email messages, 25](#page-24-0) [reference information, 125](#page-124-0) [refreshing web pages, 67](#page-66-3) [registering with the network, 110,](#page-109-5)  131 [relative date, definition, 82](#page-81-1) [reminders, troubleshooting, 130](#page-129-5) [remote address book, searching in,](#page-36-1)  37 removing [speed dial for contacts, 50](#page-49-2) *[See also](#page-49-2)* deleting [Repeat Notification field, 113](#page-112-3) replying to [all recipients, 10](#page-9-3) [email and PIN messages, 9](#page-8-2) [SMS messages, 21](#page-20-1) resending [email and PIN messages, 10](#page-9-2) [SMS messages, 22](#page-21-4) resetting

[firewall options, 107](#page-106-1) [handheld, 130](#page-129-6) [phone timers, 61](#page-60-2) [Restrict My Identity field, 56](#page-55-5)

#### S

[Salutation field, 32](#page-31-3) saving [draft messages, 8](#page-7-1) [messages, 23](#page-22-1) [searches, 28](#page-27-0) [web pages, 68](#page-67-0) [Scan Mode field, 110](#page-109-7) [screen/keyboard, setting options,](#page-114-0)  115 searches [deleting saved, 29](#page-28-0) [editing saved, 29](#page-28-1) [performing, 28](#page-27-1) [saving, 28](#page-27-0) [selecting folders, 28](#page-27-2) [specifying criteria for, 28](#page-27-1) [viewing saved, 28](#page-27-3) searching [by recipient, 29](#page-28-3) [by sender, 29](#page-28-3) [by subject, 29](#page-28-3) [contacts in remote address](#page-36-1)  book, 37 [messages, 27](#page-26-0) security [changing handheld password,](#page-116-0)  117 [disabling handheld password,](#page-116-1)  117 [enabling handheld password,](#page-115-2)  116 [locking handheld, 118](#page-117-1) [performing self tests, 118](#page-117-3) [setting options, 116](#page-115-6) [TLS, 120](#page-119-0) [unlocking handheld, 118](#page-117-4) [web page, 68](#page-67-1)

[WTLS, 122](#page-121-0) [security self tests, 118](#page-117-3) [Security Timeout field, 116](#page-115-7) selecting [display language, 108](#page-107-1) [folders, 28](#page-27-2) [network, 110](#page-109-1) [sender, searching by, 29](#page-28-2) sending [address book attachments, 11](#page-10-3) [email and PIN messages, 7](#page-6-1) [SMS messages, 19](#page-18-0) service books [accepting, 119](#page-118-0) [icon, 129](#page-128-7) [viewing, 119](#page-118-2) [service, sending messages from](#page-7-2)  specific, 8 setting [address book options, 38](#page-37-0) [alarm, 95](#page-94-1) [Auto On/Off options, 102](#page-101-2) [browser options, 76,](#page-75-1) [105](#page-104-3) [calendar options, 87](#page-86-1) [date and time, 106](#page-105-0) [default folder for bookmarks, 72](#page-71-1) [email and PIN message options,](#page-16-5)  17 [file attachment options, 16](#page-15-1) [game options, 97](#page-96-1) [handheld password, 118](#page-117-1) [importance level of messages,](#page-17-4)  18 [MemoPad options, 93](#page-92-2) [network options, 110](#page-109-3) [notification profiles, 112](#page-111-2) [owner information, 110](#page-109-4) [phone options, 53](#page-52-3) [screen/keyboard options, 115](#page-114-0) [security options, 116](#page-115-6) [SMS message options, 22](#page-21-0) speed dial, 49-[51](#page-50-2) [tasks options, 92](#page-91-2) [TLS options, 120](#page-119-0)

[voice mail options, 59](#page-58-0) [WTLS options, 122](#page-121-0) [Sheet Column Width field, 16](#page-15-4) [Sheet Display Labels field, 16](#page-15-5) [Sheet Horizontal Scroll field, 16](#page-15-6) [Sheet Outline Cells field, 16](#page-15-7) [Sheet Vertical Scroll field, 16](#page-15-8) [Show Logs in Message List field, 53](#page-52-4) smart dialing, setting options, 56–[58](#page-57-3) [smartcase, definition, 104](#page-103-2) SMS messages [deleting, 23](#page-22-0) [forwarding, 21](#page-20-0) [marking opened, 30](#page-29-0) [marking unopened, 30](#page-29-0) [opening, 19](#page-18-1) [removing history, 21](#page-20-2) [replying to, 21](#page-20-1) [resending, 22](#page-21-4) [saving, 23](#page-22-1) [searching for, 27](#page-26-0) sending, 19–[21](#page-20-3) [setting options, 22](#page-21-0) [Sort By field, 38,](#page-37-3) [56,](#page-55-7) [92](#page-91-3) sounds [definition, 58](#page-57-1) [specified case, definition, 104](#page-103-2) [specifying search criteria, 28](#page-27-1) speed dial assigning, 49-[50](#page-49-3) [changing, 50](#page-49-0) [icon, 127](#page-126-4) [making phone calls, 43](#page-42-1) [removing, 50](#page-49-2) setting, 49–[51](#page-50-2) [Start of Day field, 88](#page-87-6) [subject, searching by, 29](#page-28-2)

#### T

[table of contents, opening for file](#page-13-0)  attachments, 14 tasks [changing status of, 91](#page-90-0)

[creating, 90](#page-89-0) [deleting, 91](#page-90-1) [editing, 91](#page-90-2) [icons, 129](#page-128-8) [opening, 91](#page-90-3) [setting options, 92](#page-91-2) text telephone [definition, 60](#page-59-2) [disabling, 60](#page-59-3) [enabling, 60](#page-59-3) [icon, 127](#page-126-5) [time, setting, 106](#page-105-0) [timers, 61](#page-60-1) [Title field, 70](#page-69-4) [TLS, definition, 120](#page-119-0) troubleshooting [alarm, 130](#page-129-0) [applications, 131](#page-130-1) [backlighting, 130](#page-129-1) [battery, 129,](#page-128-2) [131](#page-130-2) [browser, 131](#page-130-5) [display, 130](#page-129-1) [font size, 130](#page-129-7) [lighting, 130](#page-129-1) [notification, 130](#page-129-2) [phone, 131](#page-130-5) [radio, 130,](#page-129-3) [131](#page-130-4) [reminders, 130](#page-129-5) [resetting the handheld, 130](#page-129-6) [volume, 130](#page-129-8) [TTY Mode field, 61](#page-60-3) [Tune field, 112](#page-111-4) tunes [adding, 114](#page-113-0) [deleting, 114](#page-113-2) [downloading, 114](#page-113-0) turning off [alarm, 96](#page-95-0) [handheld, 102,](#page-101-2) [103](#page-102-3) [mute, 47](#page-46-4) [turning on, radio, 130,](#page-129-3) [131](#page-130-4)

# U

[unlocking handheld, 118](#page-117-4) [user-defined fields, changing, 33](#page-32-0)

# V

viewing [application information, 101](#page-100-0) [appointments, 84](#page-83-2) [AutoText entries, 103](#page-102-1) [browser connection status, 76](#page-75-0) [browser history, 75](#page-74-0) [browser security settings, 68](#page-67-1) [contacts, 35](#page-34-1) [contents of spreadsheet cell, 15](#page-14-3) [criteria of last search, 29](#page-28-4) [current date in calendar, 79](#page-78-2) [email and PIN messages, 6](#page-5-0) [file attachments, 15](#page-14-1) [groups, 35](#page-34-1) [handheld information, 101](#page-100-3) [handheld options, 100](#page-99-0) [host name of web page, 76](#page-75-4) [images on web page, 67](#page-66-4) [meetings, 84](#page-83-2) [memos, 93](#page-92-3) [next sheet, 15](#page-14-0) [phone status, 61](#page-60-1) [phone timers, 61](#page-60-1) [previous sheet, 15](#page-14-0) [saved searches, 28](#page-27-3) [service books, 119](#page-118-2) [SMS messages, 19](#page-18-1) [specific date in calendar, 79](#page-78-3) [specific spreadsheet cell, 15](#page-14-3) [table of contents of file](#page-13-0)  attachments, 14 [tasks, 91](#page-90-3) voice mail [calling, 45,](#page-44-0) [59](#page-58-0) [icon, 127](#page-126-6) [setting number, 59](#page-58-0) voice privacy [definition, 58](#page-57-1)

*See also* [sounds, 58](#page-57-1) volume [adjusting for notification](#page-111-5)  profiles, 112 [adjusting for phone calls, 46,](#page-45-1) [55](#page-54-1) [Automatic Volume Control](#page-54-0)  field, 55 [icon, 127](#page-126-7) [troubleshooting, 130](#page-129-8) [Volume field, 112](#page-111-6)

#### W

[Wait For field, 58](#page-57-4) waits [adding, 33](#page-32-2) [definition, 33](#page-32-3) [icon, 126](#page-125-6) [WAP Push, setting, 121](#page-120-0) web page address [web page, 65,](#page-64-1) [68](#page-67-2) web pages [browsing, 65](#page-64-0) [cancelling requests, 66](#page-65-3) [closing, 74](#page-73-4) [connection status, 76](#page-75-0) [links, 66](#page-65-1)

[navigating between, 67](#page-66-5) [navigating on, 66](#page-65-0) opening, 65-[66](#page-65-2) [refreshing, 67](#page-66-3) [saving, 68](#page-67-0) [setting notification profiles, 111](#page-110-1) [viewing images, 67](#page-66-4) [viewing security settings, 68](#page-67-1) [viewing web page address, 68](#page-67-2) [Weekday Off field, 102](#page-101-3) [Weekday On field, 102](#page-101-4) [Weekend Off field, 102](#page-101-5) [Weekend On field, 102](#page-101-6) wireless email reconciliation [definition, 25](#page-24-0) [prerequisites, 17](#page-16-7) wireless network [disconnecting browser from, 74](#page-73-1) [registering with, 110](#page-109-5) [troubleshooting, 130](#page-129-3) [wireless radio,troubleshooting, 131](#page-130-4) [Wireless Reconcile field, 18](#page-17-5) [WML, 65](#page-64-2) [worksheet, selecting in attachments,](#page-14-0)  15 [WTLS, definition, 122](#page-121-0)